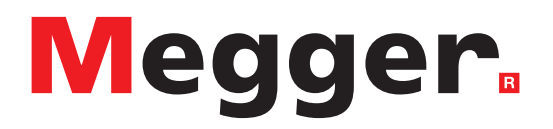

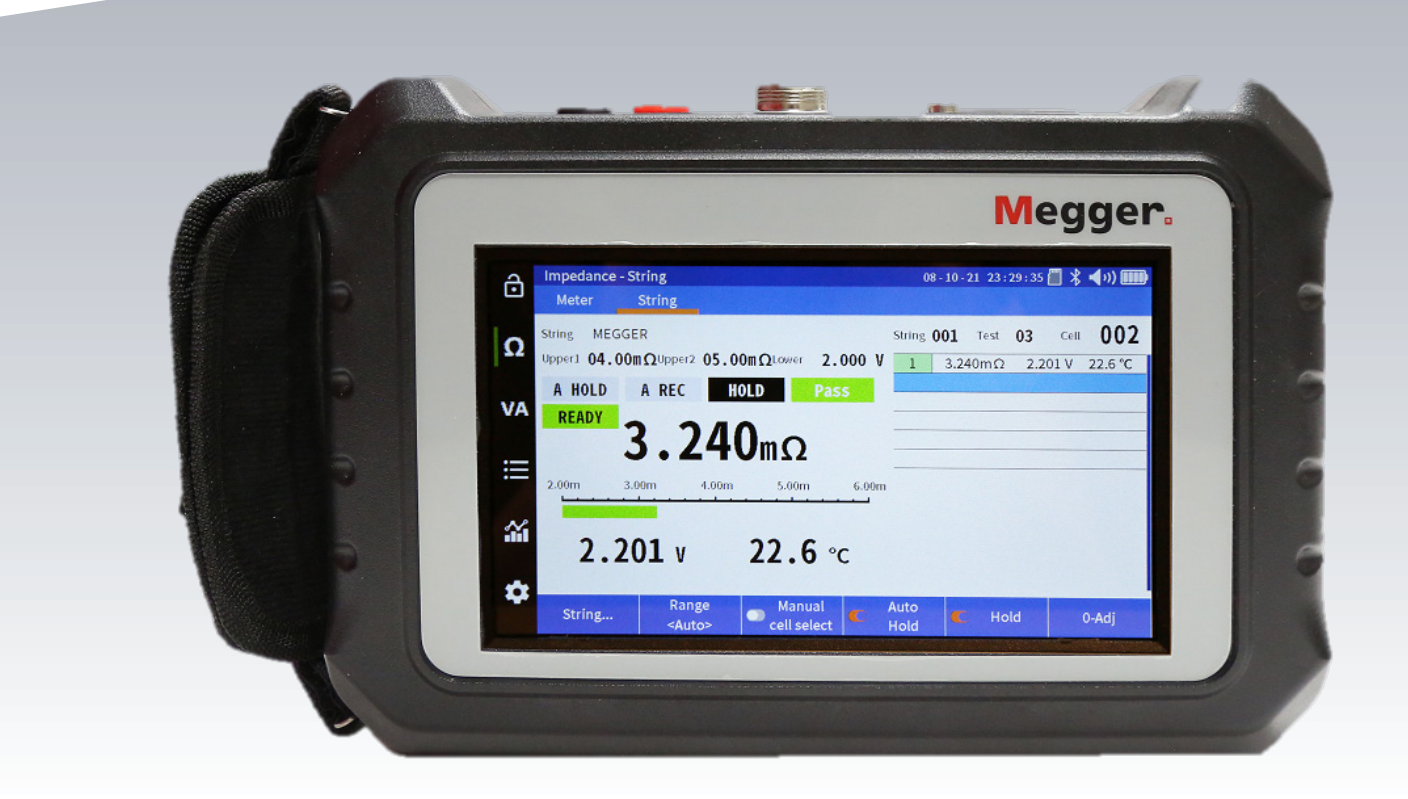

# **BITE5**

**Tester Akumulatorów** 

**PODRĘCZNIK UŻYTKOWNIKA**

### **Informacje wstępne**

Informacje przedstawione w niniejszym Podręczniku są rozpatrywane jako właściwe do obsługi urządzenia zgodnie z jego zamierzeniem. Jeżeli urządzenie bądź jego podzespoły są wykorzystywane do celów innych niż tutaj przedstawione, wymagane jest uzyskanie dopuszczenia ze strony Megger. Sprawdź informacje dot. gwarancji poniżej. Zastrzega się prawo do zmiany specyfikacji lub konstrukcji bez uprzedniego powiadomienia.

#### **GWARANCJA**

Produkty oferowane przez Megger są objęte gwarancją od wad materiałowych i produkcyjnych przez okres jednego roku od momentu dostawy urządzenia. W okresie gwarancyjnym producent dokona, po stwierdzeniu zasadności i wystąpienia uszkodzenia i nieprawidłowego działania, naprawy bądź wymiany uszkodzonego urządzenia.

Gwarancja nie obejmuje bezpieczników, jednorazowych baterii, bądź uszkodzeń powstałych na skutek nadużyć, zaniedbań, wypadków, nieautoryzowanych napraw, przeróbek, zanieczyszczenia czy nietypowych warunków eksploatacji bądź obsługi.

Wszelkie domniemane gwarancje, wynikające ze sprzedaży produktu, wliczając w to, ale nie ograniczając do domniemanych gwarancji przydatności handlowej i przydatności do określonego celu, są ograniczone do wymienionych powyżej. Producent nie będzie ponosił odpowiedzialności za utratę właściwości urządzenia bądź innych pośrednich, ubocznych lub następczych uszkodzeń, strat czy wydatków finansowych.

Megger Sp. z o.o. ul. Słoneczna 42A, 05-500 Stara Iwiczna

#### T +48 **22 2 809 808**

#### E-mail: **info.pl@megger.com**

serwis.pl@megger.com

#### **www.pl.megger.com**

# **Spis treści**

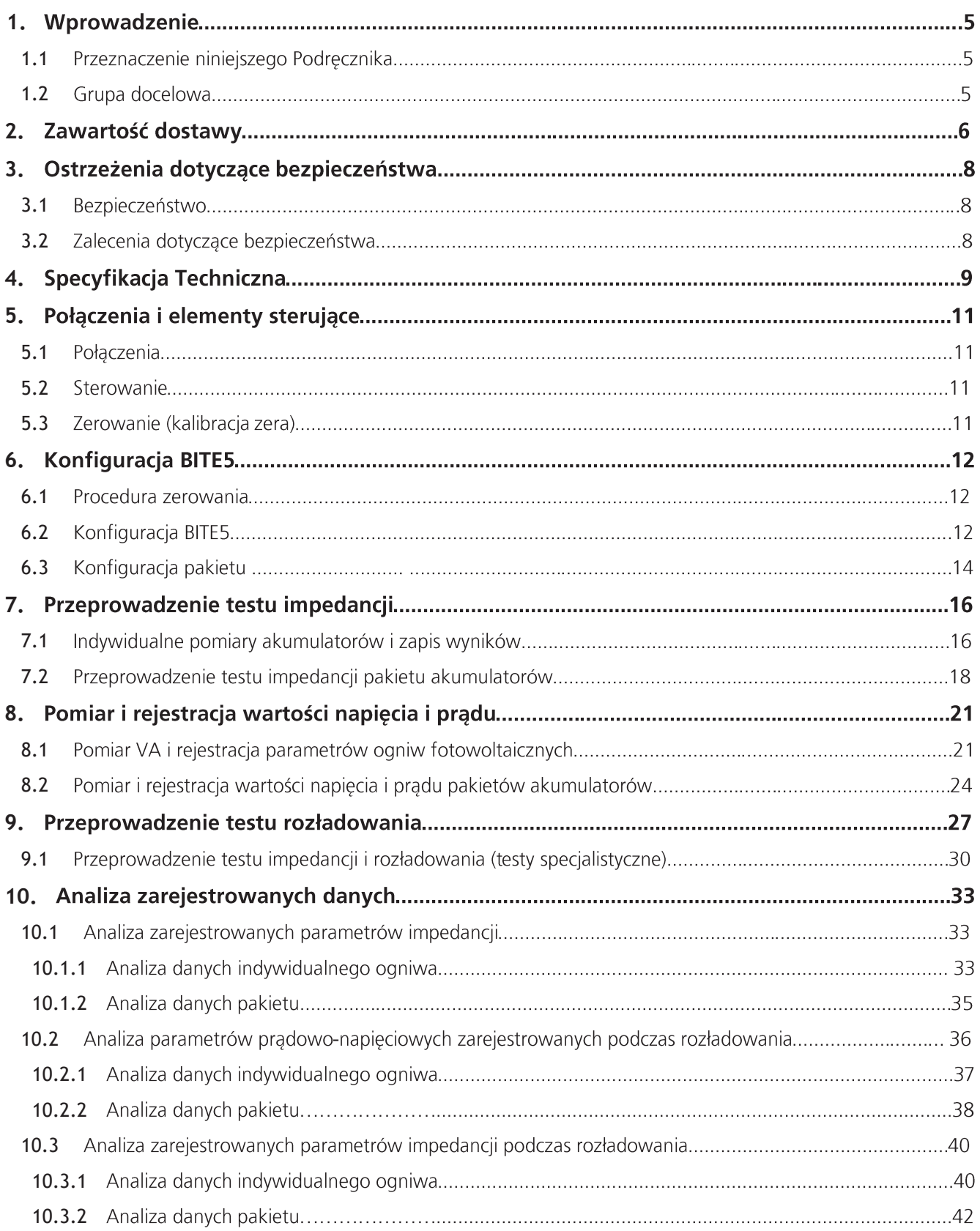

# **Spis treści**

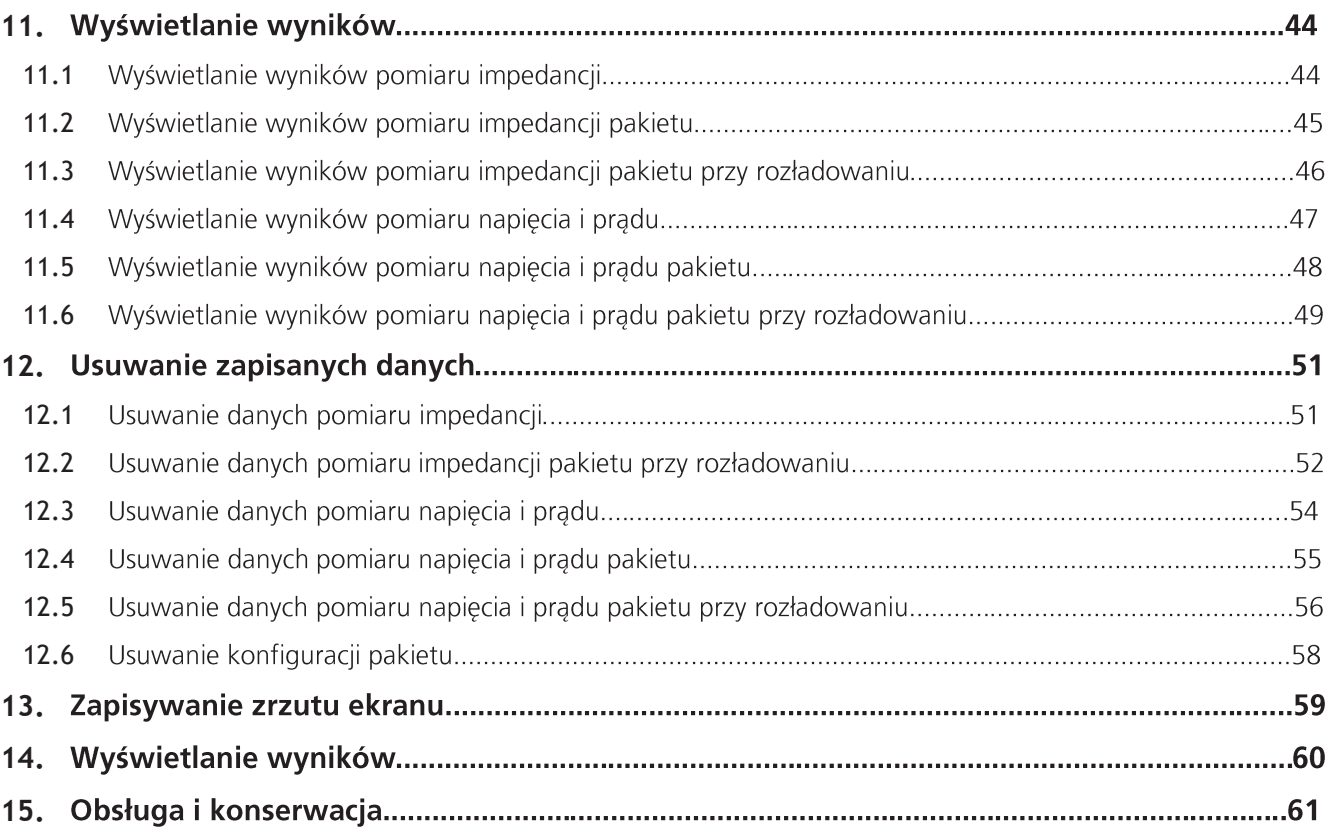

### 1. Wprowadzenie

Dziękujemy za zakup urządzenia Megger BITE5 Tester Akumulatorów. Zapewniamy, że urządzenie zostało zaprojektowane i wykonane ze szczególnym naciskiem na niezawodność, wygodę i łatwość obsługi. BITE5 dostarcza informacji, które pomogą Ci dokonać wiarygodnych badań i testów akumulatorów.

#### **1.1 Przeznaczenie niniejszego Podręcznika**

Niniejsze opracowanie jest Podręcznikiem obsługi urządzenia Megger BITE5 Tester Akumulatorów. Przedstawiono w nim opis funkcjonowania urządzenia oraz opis prawidłowej jego obsługi. Przed przystąpieniem do użytkowania BITE5 należy uważnie zapoznać się z treścią niniejszego Podręcznika. Szczególną uwagę należy zwrócić na kwestie dotyczące bezpieczeństwa.

#### **1.2 Grupa docelowa**

Niniejszy Podręcznik został sporządzony dla personelu technicznego, który jest zaznajomiony z metodami pomiarowymi, wykonywanymi przy pomocy woltomierzy i amperomierzy, a także cechuje się podstawową wiedzą w zakresie jego funkcjonowania i obsługi. Personel ten powinien być zaznajomiony również z niebezpieczeństwami towarzyszącymi obsłudze tego sprzętu i powinien być odpowiednio przeszkolony z zakresu BHP.

W przypadku niejasności dot. obsługi BITE5 bądź ewentualnych uwag, prosimy o kontakt telefoniczny bądź mailowy.

**Megger Sp. z o.o. ul. Słoneczna 42A, 05-500 Stara Iwiczna T +48 22 2 809 808 E-mail: info.pl@megger.com serwis.pl@megger.com**

Okresowo na stronie internetowej marki Megger mogą być zamieszczane nowe materiały informacyjne.

Mogą one obejmować nowe akcesoria, nowe instrukcje użytkowania czy aktualizacje oprogramowania.

Zaleca się okresowo sprawdzać zawartość udostępnianą na stronach internetowych Megger, dotyczącą eksploatowanego urządzenia.

# **Zawartość dostawy**

# 2. Zawartość dostawy

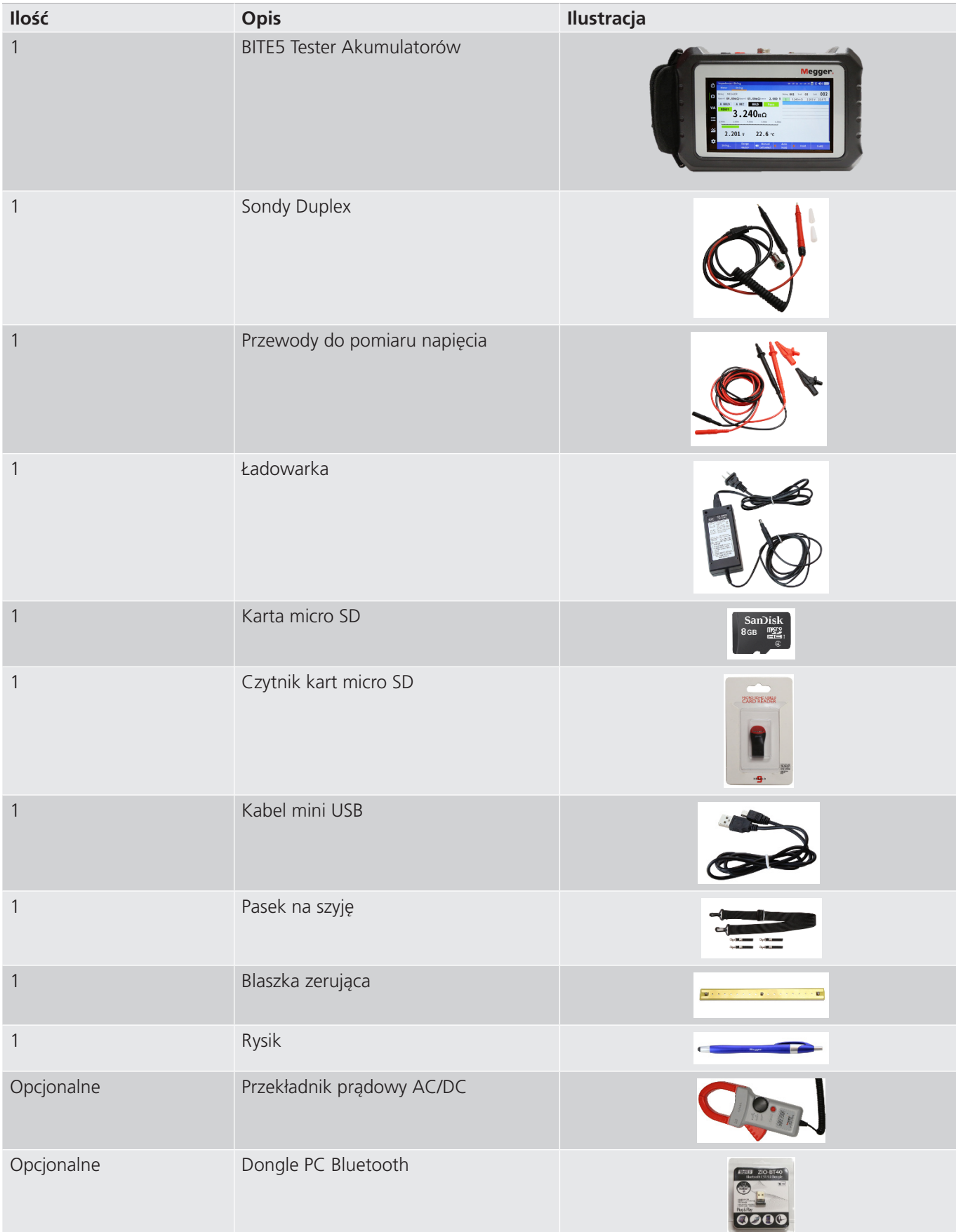

# **Zawartość dostawy**

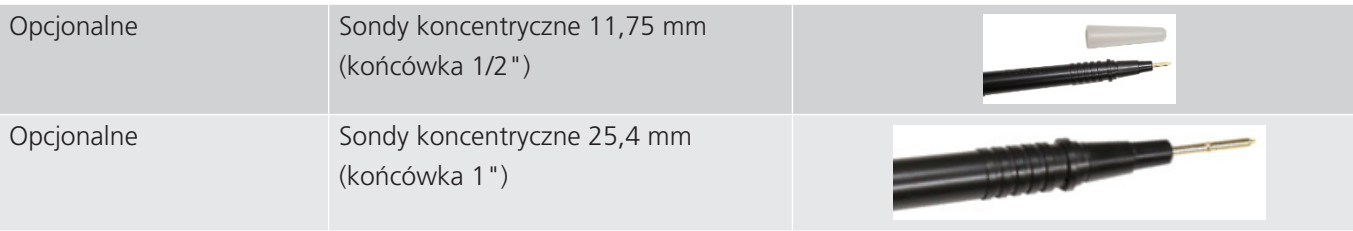

### **Ostrzeżenia dotyczące bezpieczeństwa**

# 3. Ostrzeżenia dotyczące bezpieczeństwa

Ostrzeżenia dotyczące bezpieczeństwa zawarte w niniejszym dokumencie stanowią przykłady bezpiecznych praktyk eksploatacji i nie powinny być traktowane jako wyczerpujące. Ponadto nie zastępują one lokalnych procedur bezpieczeństwa obszaru, w którym urządzenie jest eksploatowane. Jeśli urządzenie jest użytkowane w sposób nieopisany przez producenta, funkcje oraz podzespoły ochronne i zabezpieczające mogą działać niepoprawnie.

Nie próbuj otwierać obudowy i dokonywać samodzielnych napraw.

Niniejsze ostrzeżenia dotyczące bezpieczeństwa należy przeczytać i zrozumieć przed użyciem urządzenia.

#### **3.1 Bezpieczeństwo**

 $\mathbb{A}$ 

#### OSTRZEŻENIE!

 Śmierć, poważne obrażenia bądź zagrożenie pożarem mogą wystąpić na skutek użytkowania urządzenia w nieodpowiedni sposób. Przed przystąpieniem do pracy należy zapoznać się z niniejszym Podręcznikiem.

Montaż urządzenia musi być przeprowadzony zgodnie z wymaganiami powszechnie obowiązujących norm krajowych i międzynarodowych oraz przepisów BHP.

Montaż, obsługa i czynności obsługowe powienien przeprowadzać wyłącznie wykwalifikowany personel.

#### **3.2 Zalecenia dotyczące bezpieczeństwa**

Niniejsze zalecenia dot. bezpieczeństwa MUSZĄ być spełnione każdorazowo przy pracy z urządzeniem:

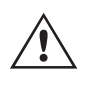

- Dokonywanie połączeń obwodów elektrycznych należy realizować przy pomocy rękawic i okularów ochronnych
- Ręce, obuwie, podłoże musi być suche, gdy realizowane jest podłączenie do jakiegokolwiek obwodu elektrycznego

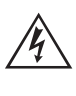

 Niniejsze uwagi i zalecenia dotyczące bezpieczeństwa są zamieszczone w Podręczniku przy każdej pozycji, do której się odnoszą.

#### UWAGA!

 Jeśli urządzenie jest użytkowane w sposób nieopisany przez producenta, funkcje oraz podzespoły ochronne i zabezpieczające mogą działać niepoprawnie.

#### OSTRZEŻENIE!

 Urządzenie nie powinno być użytkowane, jeżeli są widoczne jakiekolwiek uszkodzenia obudowy, ani w przypadku, gdy elementy konstrukcyjne urządzenia zostaną poluzowane.

# **Specyfikacja Techniczna**

# 4. Specyfikacja Techniczna

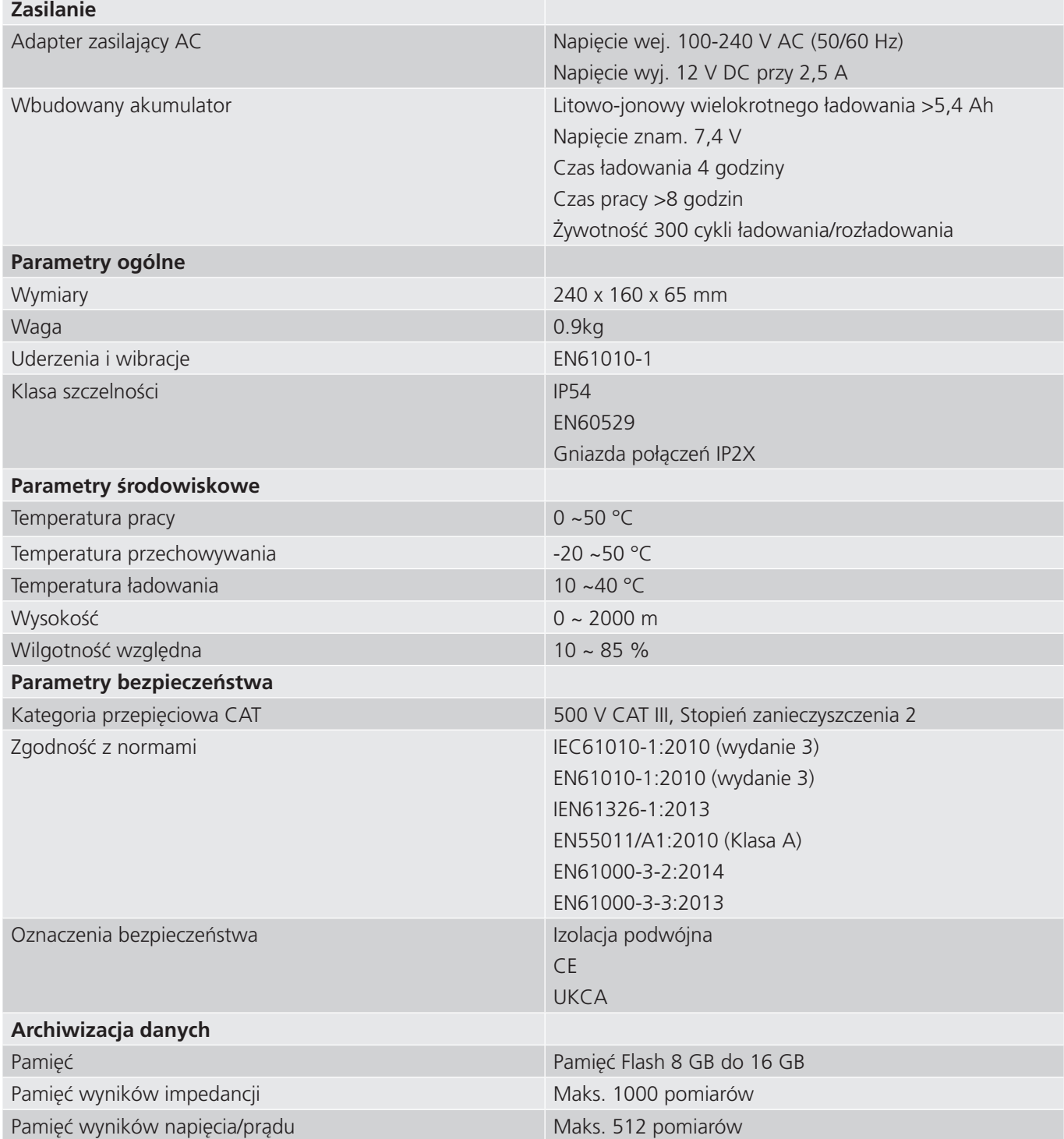

# **Specyfikacja Techniczna**

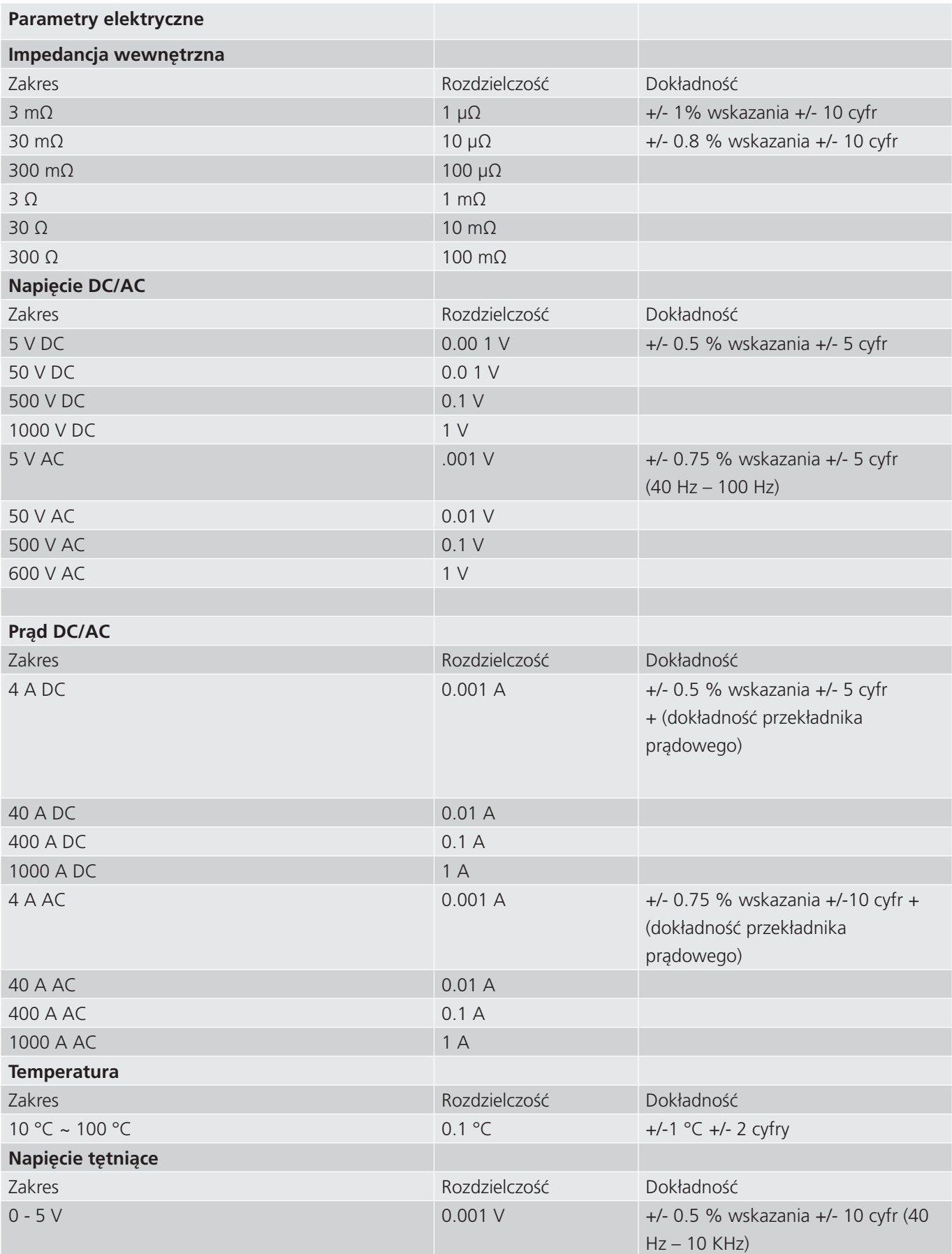

Specyfikacja dokładności zakłada stałą temperaturę w zakresie 18°C do 28°C, stabilną o wahaniach nie większych niż +/- 1°C i czasie rozgrzewania 30 minut.

# 5. Połączenia i elementy sterujące

### **5.1 Połączenia**

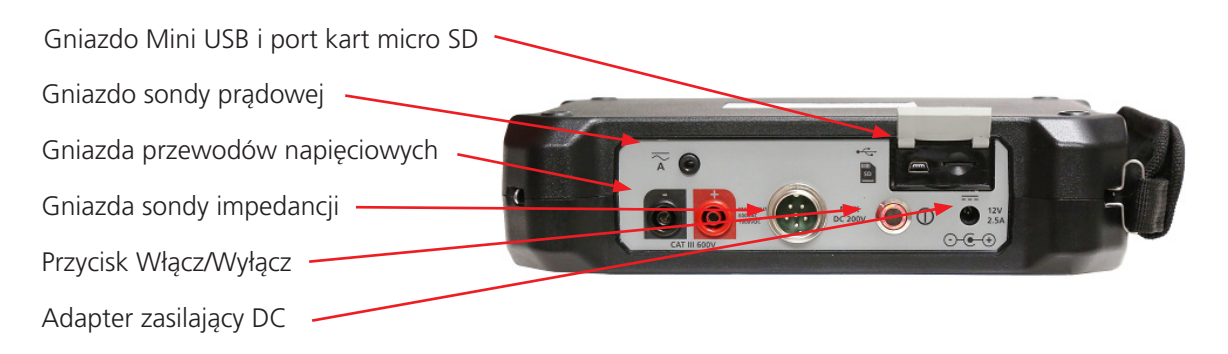

### **5.2 Sterowanie**

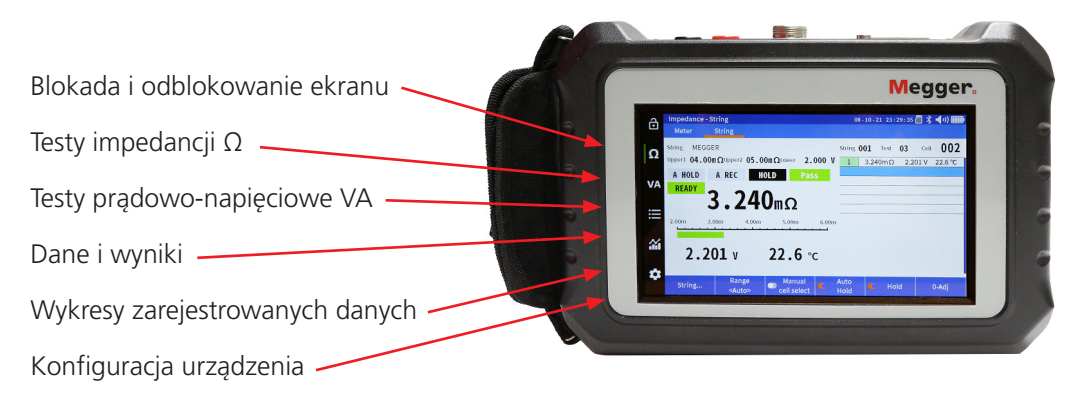

### **5.3 Zerowanie (kalibracja zera)**

Do uzyskania dokładnych wyników pomiarów impedancji zaleca się dokonanie zerowania (kalibracji zera) podczas zmiany sond.

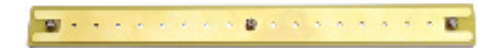

Aby przeprowadzić zerowanie, użyj dołączonej blaszki zerującej.

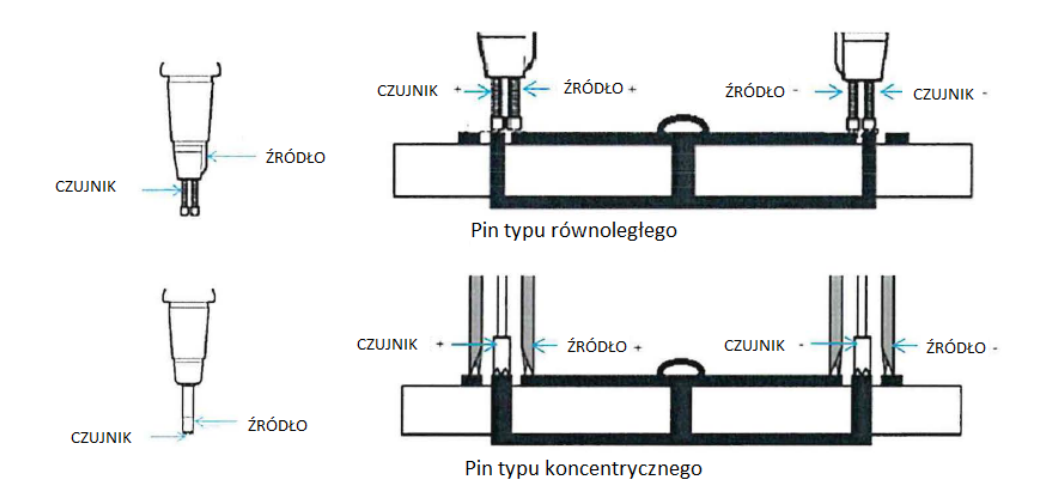

# **Konfiguracja BITE5**

# 6. Konfiguracja BITE5

#### **6.1 Procedura zerowania**

Wybierz "0-ADJ".

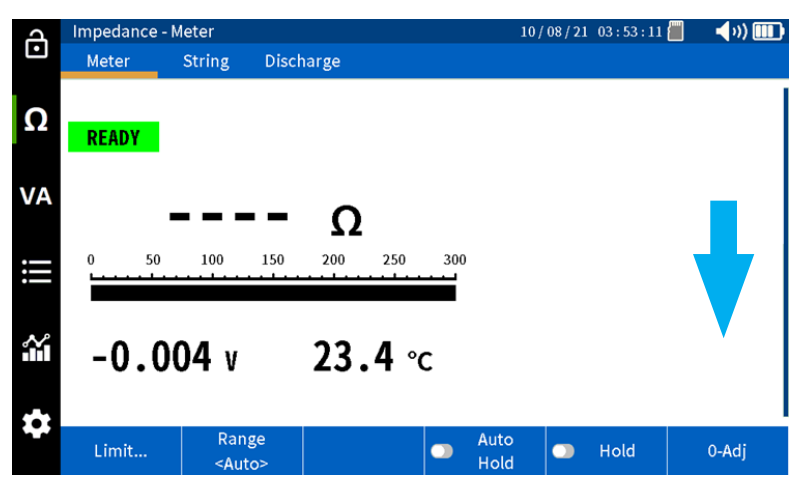

BITE5 wyświetli okno dialogowe wyboru procedury zerowania.

Wybierz "TAK" (YES).

Wskazówka: Umieść sondy na blaszce zerującej jak przedstawiono powyżej w przeciągu 10 sekund od zatwierdzenia. W przeciwnym razie BITE5 anuluje wybór.

Procedura zerowania rozpocznie się. Trzymaj stabilnie sondy na blaszce zerującej do czasu zakończenia procedury.

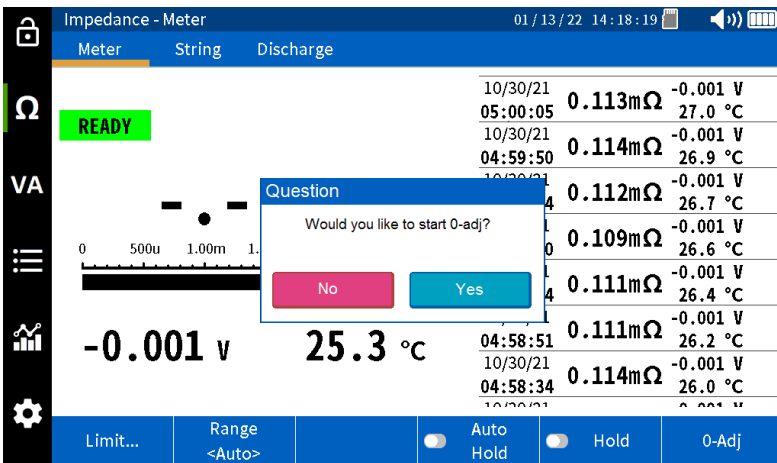

### **6.2 Konfiguracja BITE5**

BITE5 umożliwia dopasowanie urządzenia do własnych potrzeb. Możliwe jest dokonanie wyboru języka, formatu wyświetlania czasu, daty i temperatury, dostosowanie poziomu jasności ekranu, czasu automatycznego wyłączenia ekranu oraz urządzenia, a także głośności brzęczyka.

Urządzenie umożliwia również formatowanie karty pamięci micro SD oraz przywrócenie ustawień fabrycznych.

Aby dokonać konfiguracji urządzenia, kliknij na ikonę "Konfiguracja".

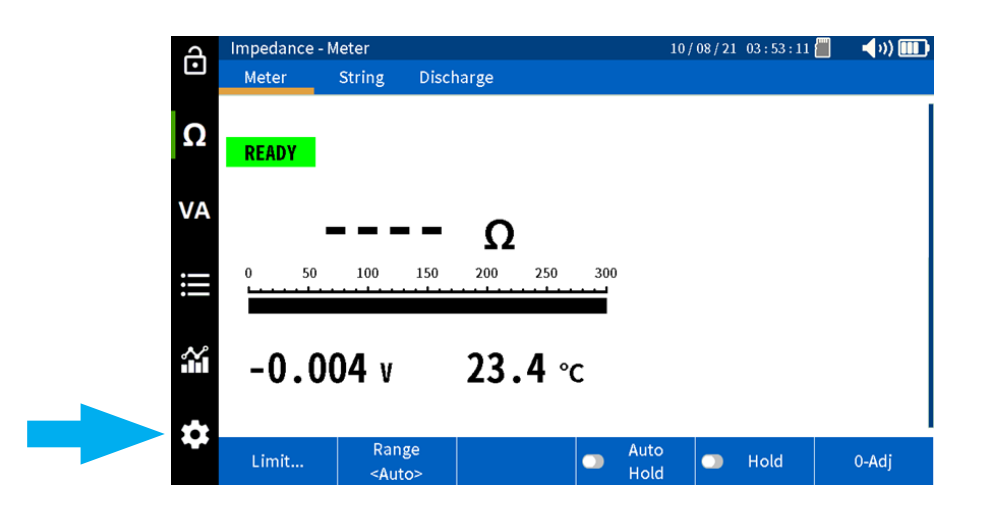

Pod zakładką "Impedancja" (Impedance) można zmienić skalę pomiaru temperatury (Celsjusza bądź Fahrenheita). Możesz przejść również do zakładki "Inne" (Etc.).

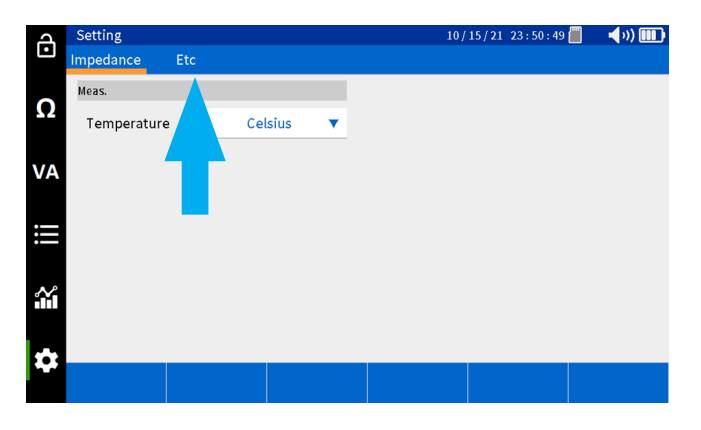

Ten ekran umożliwia dopasowanie ustawień urządzenia.

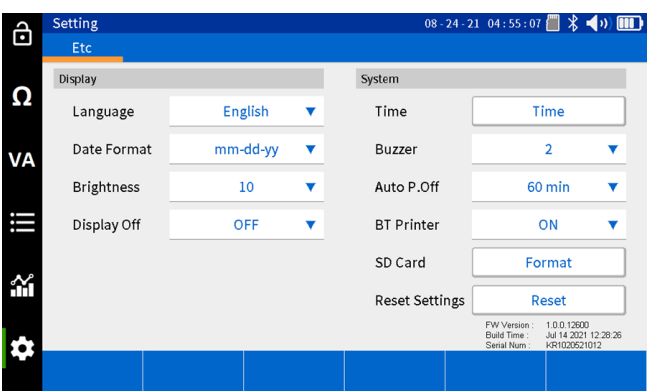

# **Konfiguracja BITE5**

Ekran umożliwia dokonanie następujących ustawień:

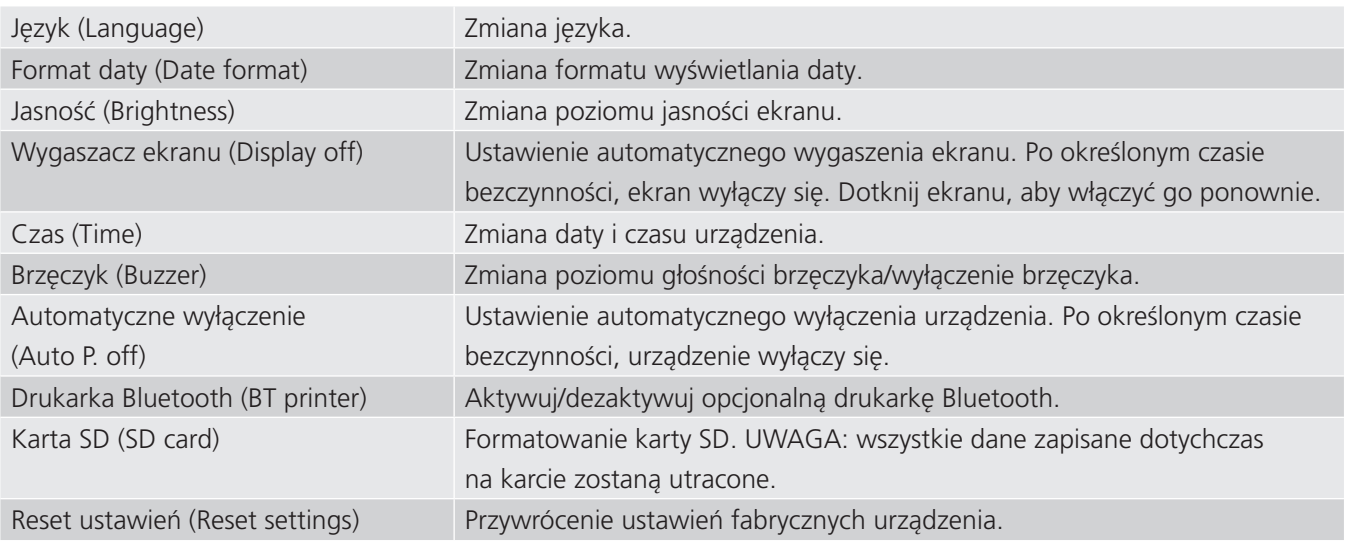

### **6.3 Konfiguracja pakietu**

BITE5 umożliwia konfigurację pakietu akumulatorów. Konfiguracja ta pozwala na przypisanie nazwy pakietu, podanie typu ogniw, liczby ogniw i modelu ogniw. Ponadto można wprowadzić dane odniesienia, a także poziomy ostrzeżeń i alarmów.

Aby skonfigurować nowy pakiet akumulatorów, kliknij na ikonę "Dane i wyniki".

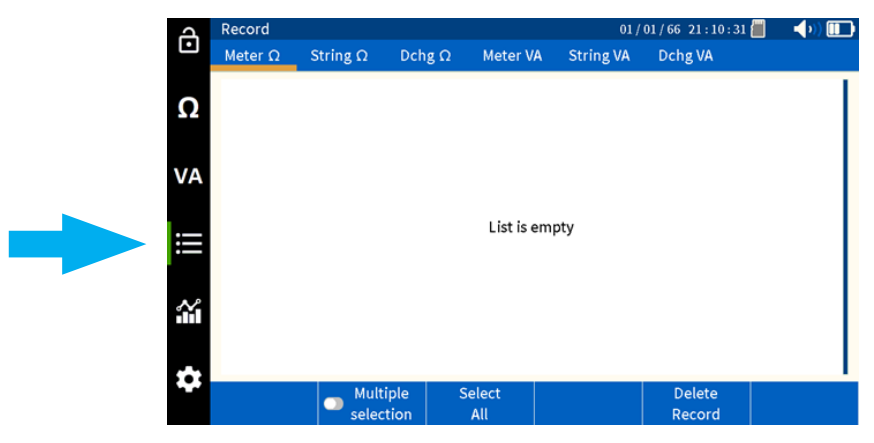

Wybierz "Pakiet Ω" (String Ω).

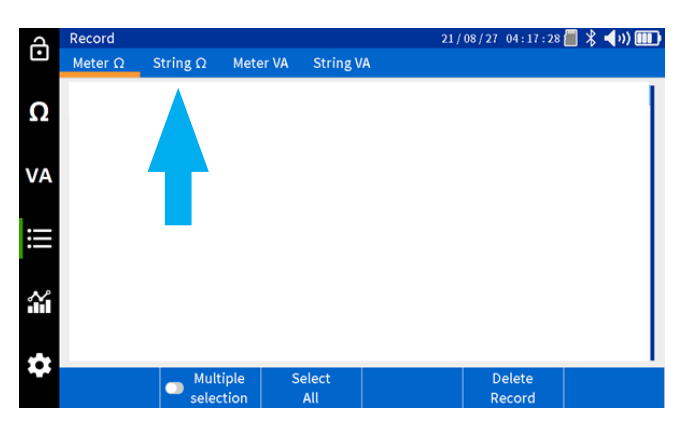

### Wybierz "Dodaj..." (Add...).

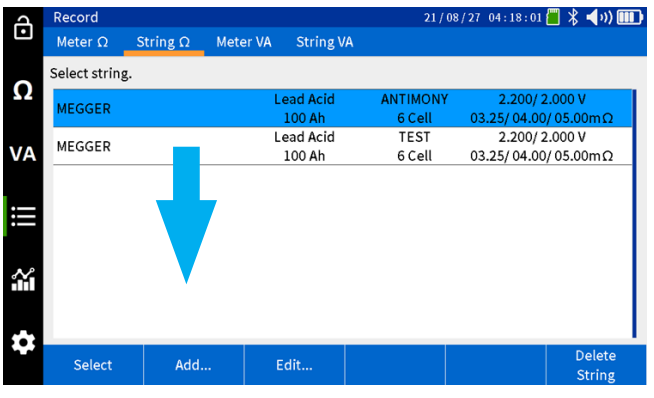

Urządzenie przejdzie do okna konfiguracji pakietu.

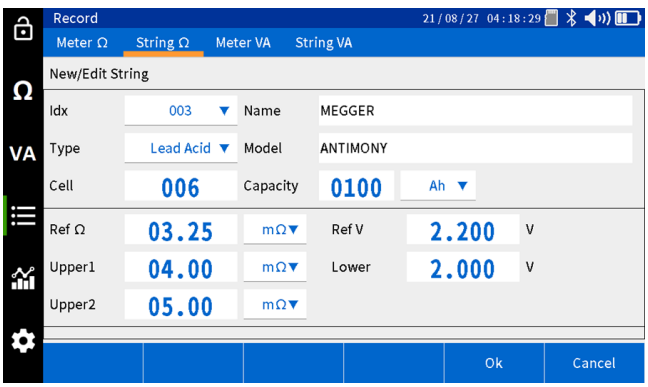

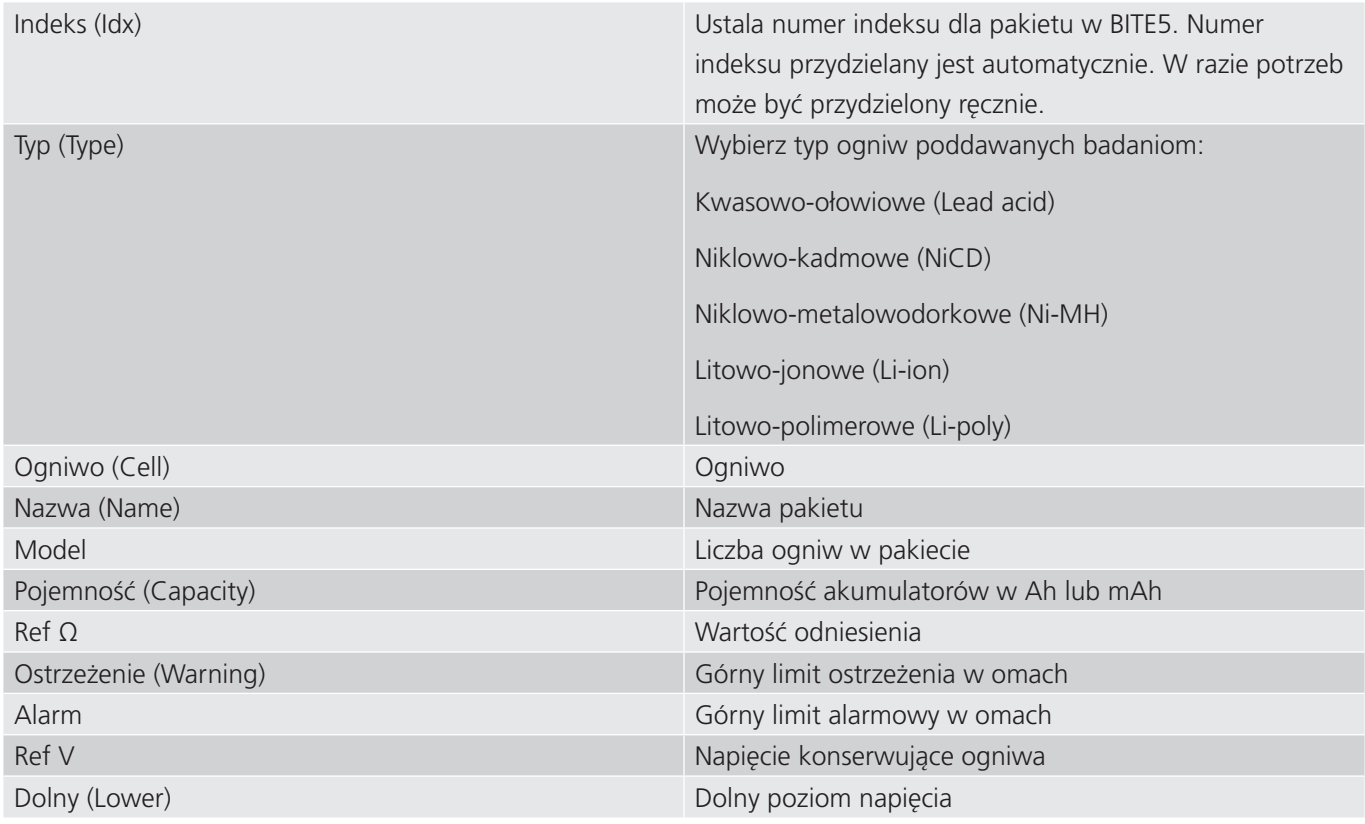

Po dokonaniu ustawień, kliknij OK, aby zapisać wybrane ustawienia.

# 7. Przeprowadzenie testu impedancji

W trybie pomiaru impedancji, BITE5 rejestruje i zapisuje wartości napięcia, impedancji oraz temperatury. Pomiary te mogą być przeprowadzone na ogniwach indywidualnych bądź sekwencyjnie na pakietach akumulatorów. Mogą być przeprowadzane na akumulatorach o napięciu do 200 V DC.

### **7.1 Indywidualne pomiary akumulatorów i zapis wyników**

Podłącz przewody impedancyjne do odpowiedniego gniazda BITE5.

Na urządzeniu wybierz ikonę "Ω".

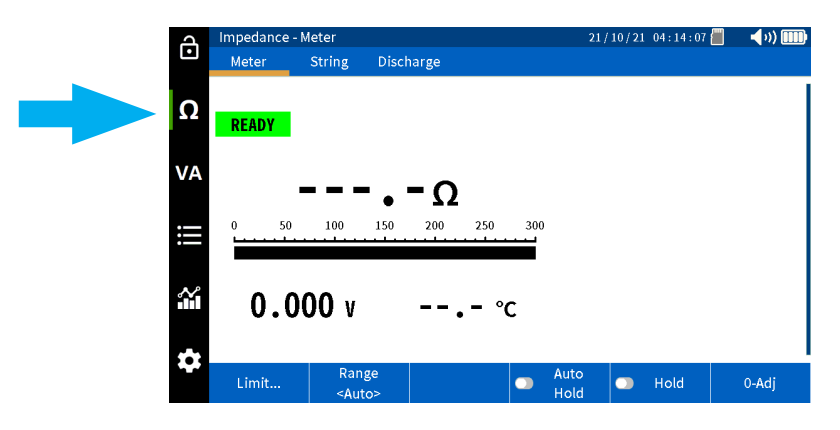

Wybierz "Miernik" (Meter).

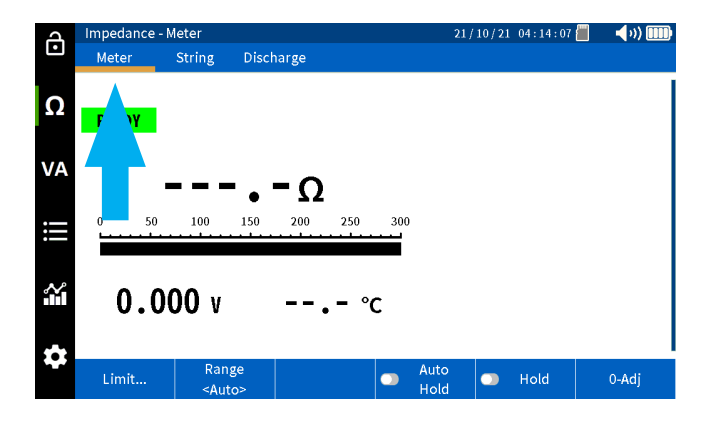

21/10/21 04:14:07 (4) ô Discharge String  $\Omega$ READY **VA** Ω 000 v  $\bullet$  Hold  $0-Adj$  $\bullet$ 

Wybierz "Limit", jeżeli chcesz ustawić limity impedancji i napięcia dla procedury pomiarowej.

Niniejszy ekran umożliwia ustawienie wartości granicznych ostrzeżenia i alarmu dla pomiaru impedancji oraz dolnego limitu wartości napięcia. Ten krok jest opcjonalny. Po ustaleniu wartości wybierz OK, aby kontynuować.

Wskazówka: funkcja ta może zostać wyłączona również poprzez wybranie "Wyłącz" (OFF).

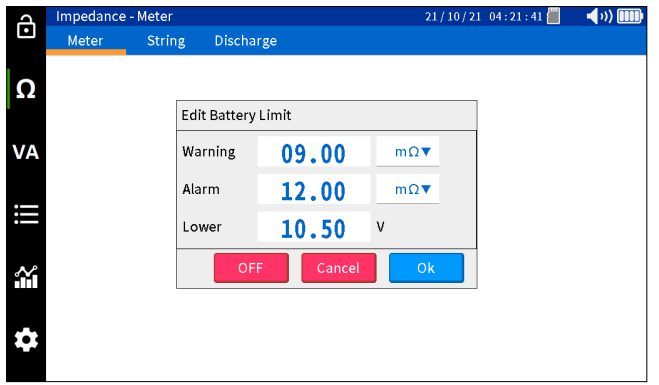

Rozpocznij test poprzez przyłożenie sond pomiarowych do akumulatora.

BITE5 wyemituje sygnał dźwiękowy po zakończeniu pomiaru.

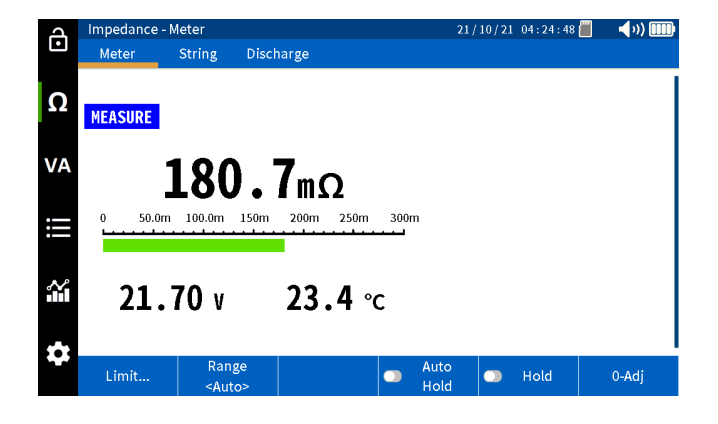

Wybierz "Wstrzymaj" (Hold), aby zamrozić wartość na ekranie.

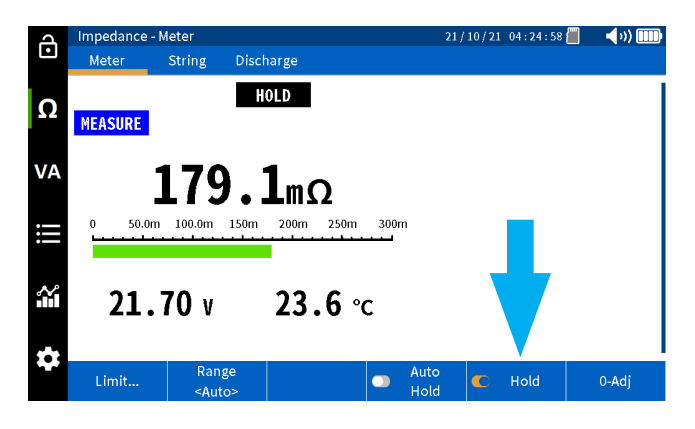

#### **Automatyczny zapis wskazań**

Wybierz "Auto Hold", aby BITE5 automatycznie zapisywał każdy uzyskany wynik ze znacznikiem daty i czasu.

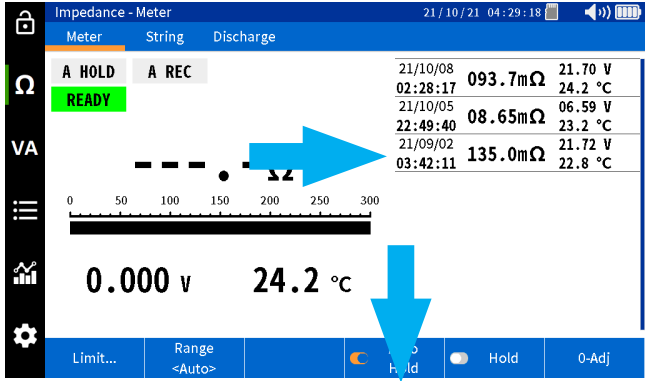

### **7.2 Przeprowadzenie testu impedancji pakietu akumulatorów**

Podłącz przewody impedancyjne do odpowiedniego gniazda BITE5.

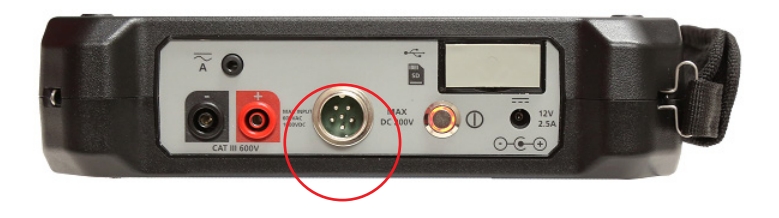

Na urządzeniu wybierz ikonę "Ω".

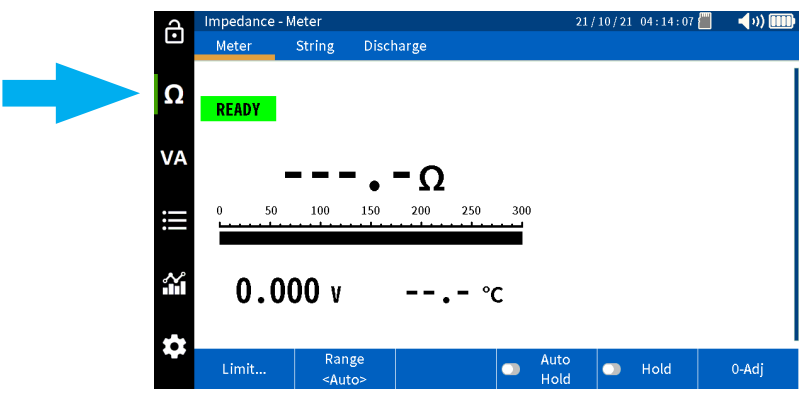

Wybierz "Pakiet" (String).

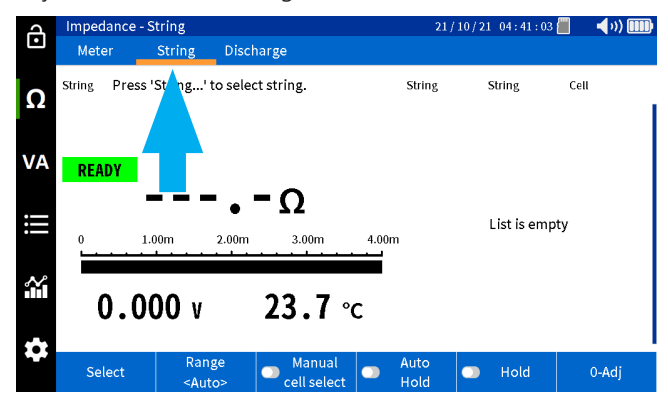

Wybierz "Wybierz" (Select).

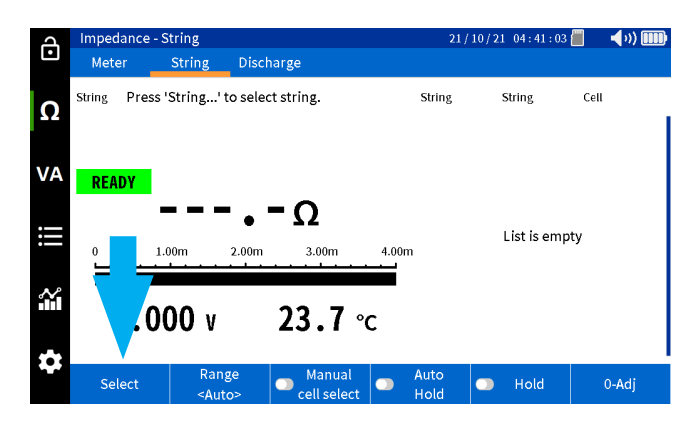

Wybierz pożądany pakiet akumulatorów. Wybierz "Nowy Test" (New Test), aby rozpocząć nowy pomiar wybranego pakietu akumulatorów.

Wybierz "Wybierz Test" (Select Test), jeśli chcesz kontynuować pomiar, który został wcześniej rozpoczęty.

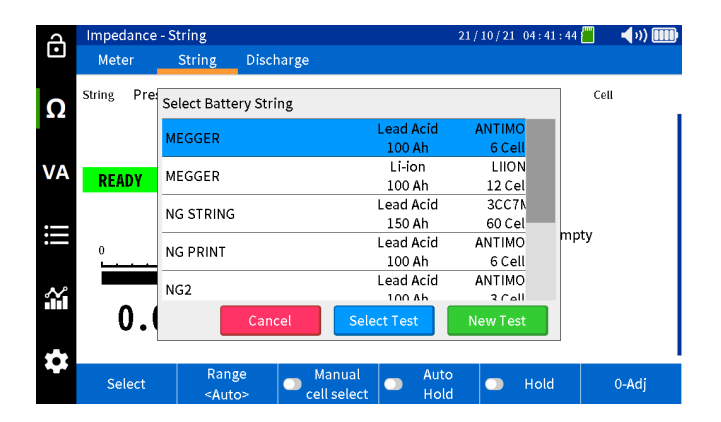

Rozpocznij test poprzez przyłożenie sond pomiarowych do pierwszego ogniwa pakietu.

BITE5 wyemituje sygnał dźwiękowy po zakończeniu pomiaru i automatycznie zapisze zmierzoną wartość napięcia, impedancji i temperatury ogniwa. Wyniki zostaną wyświetlone na ekranie.

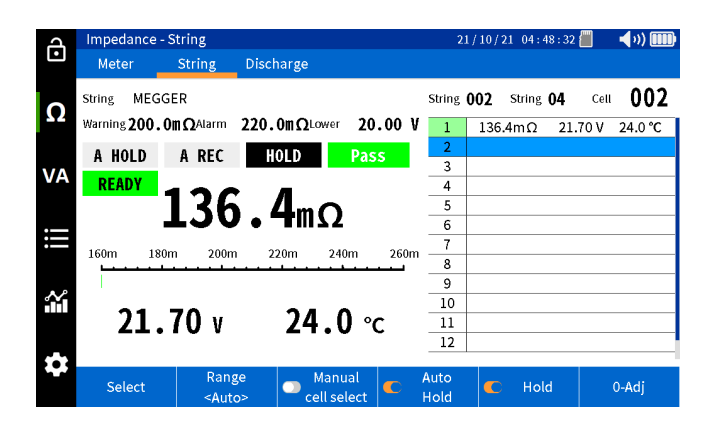

Przejdź do kolejnego ogniwa w pakiecie i kontynuuj pomiary.

Wyniki zostaną wyświetlone na ekranie.

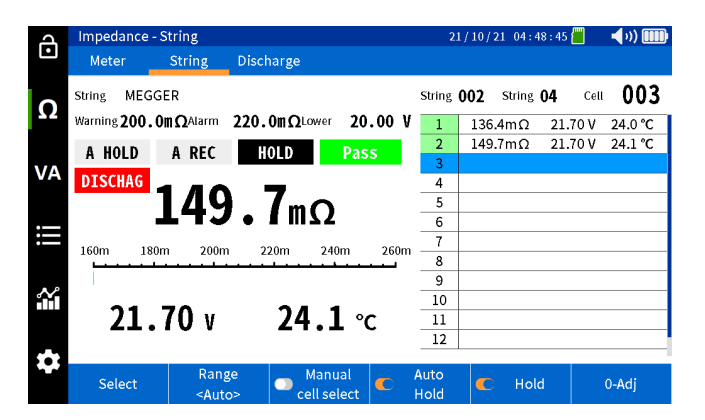

Kontynuuj pomiary kolejnych ogniw aż do ostatniego ogniwa.

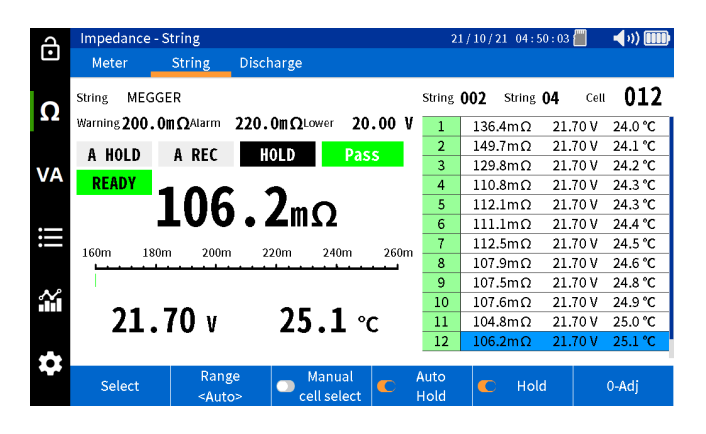

# 8. Pomiar i rejestracja wartości napięcia i prądu

W trvbie "Testy VA" (VA/METER), BITE5 rejestruje i zapisuje wartości napięcia i prądu wraz ze znacznikiem daty i czasu. Pomiary te mogą być przeprowadzone na ogniwach fotowoltaicznych, skrzynkach przyłączeniowych instalacji, panelach DC i AC, a także systemach zasilania gwarantowanego UPS dla napięć wejściowych i wyjściowych. BITE5 zarejestruje wartości dla napięć do 1000 V DC oraz 600 V AC.

### **8.1 Pomiar VA i rejestracja parametrów ogniw fotowoltaicznych**

Podłącz przewody napięciowe do odpowiedniego gniazda BITE5.

Jeżeli chcesz przeprowadzić pomiar prądu, podłącz przekładnik prądowy (CT) do odpowiedniego gniazda BITE5.

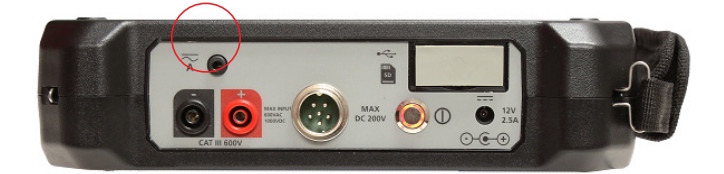

Wybierz pożądany zakres pomiaru na przekładniku prądowym.

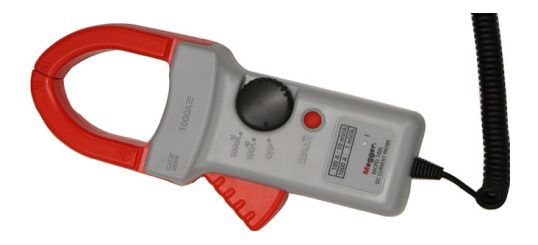

Na urządzeniu wybierz ikonę "VA".

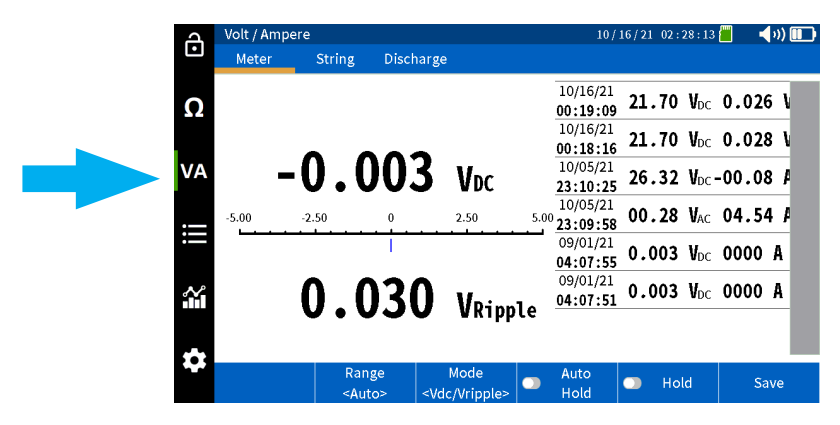

Wybierz "Miernik" (Meter).

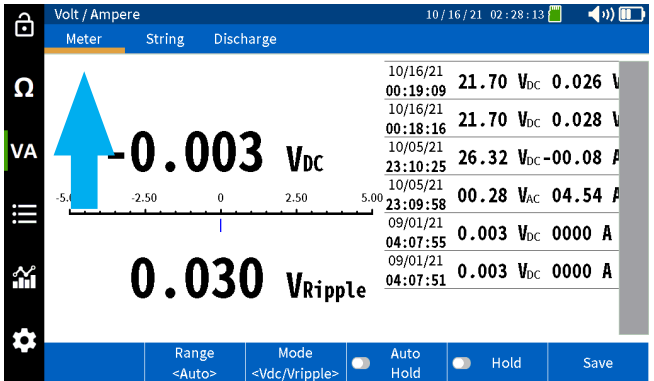

Wybierz pożądany pomiar.

V DC i V tętnienia (V DC and V ripple)

V DC i A DC (V DC and Amps DC)

V AC i A AC (V AC and Amps AC)

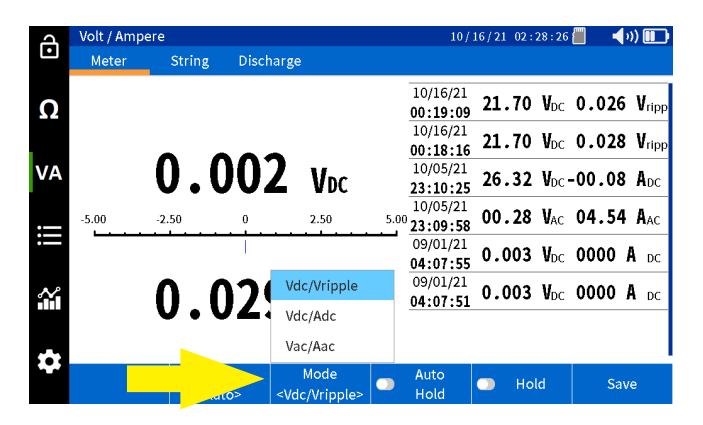

Jeżeli wykorzystujesz przekładnik prądowy, ustaw odpowiedni zakres pomiarowy w BITE5.

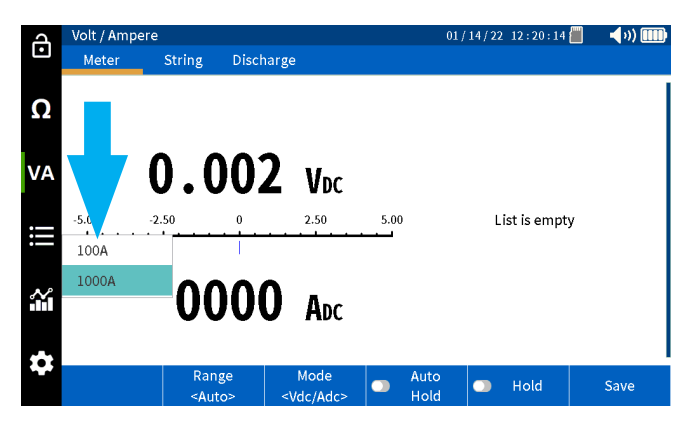

Przeprowadź pomiar.

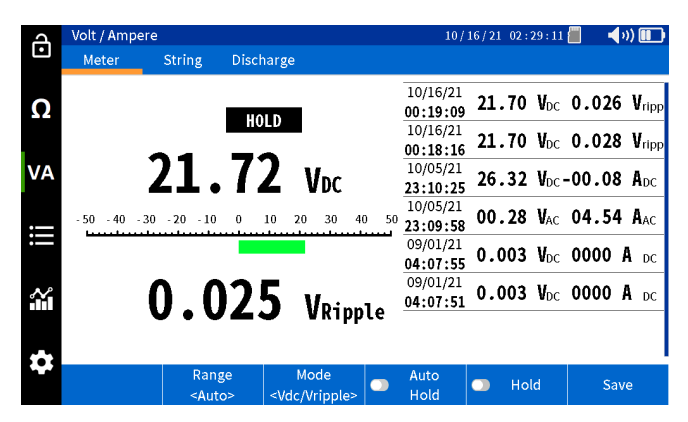

Wybierz "Wstrzymaj" (Hold), aby zamrozić wartość na ekranie.

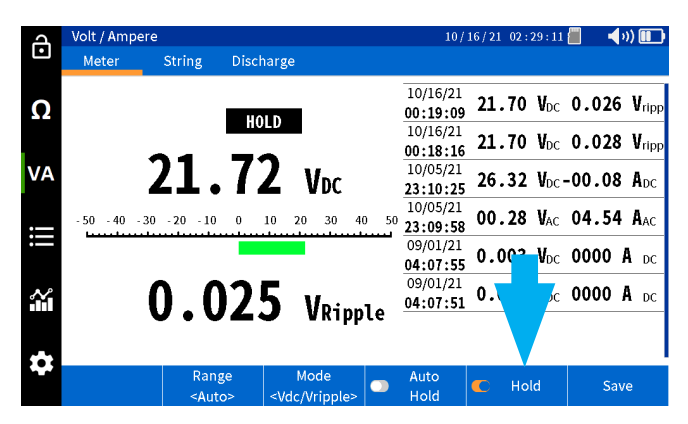

Wybierz "Zapisz" (Save), aby ręcznie zapisać wynik wraz ze znacznikiem daty i czasu.

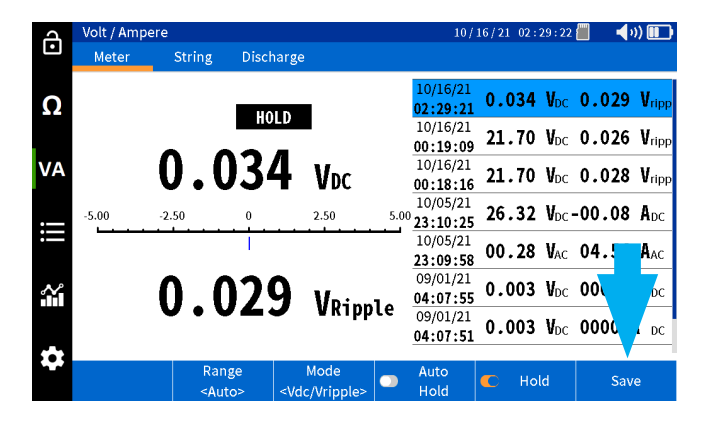

#### **Automatyczny zapis wskazań**

Wybierz "Auto Hold", aby BITE5 automatycznie zapisywał każdy uzyskany wynik ze znacznikiem daty i czasu.

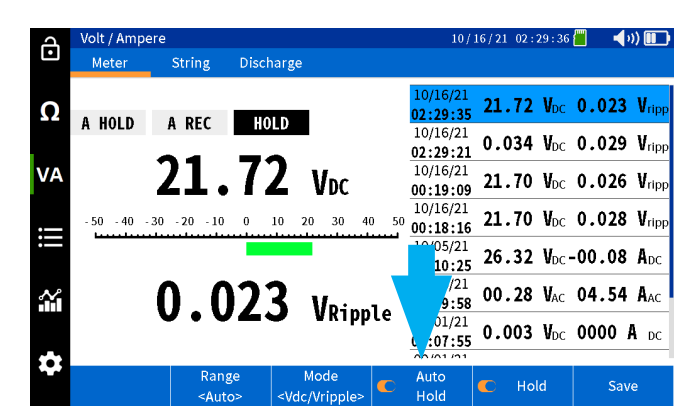

### **8.2 Pomiar i rejestracja wartości napięcia i prądu pakietów akumulatorów**

BITE5 można wykorzystać do pomiaru i zarejestrowania napięcia DC, napięcia tętnienia, prądu konserwującego DC oraz prądu tętniącego AC pakietu akumulatorów. Wartości zostaną zapisane dla wprowadzonego w urządzeniu pakietu akumulatorów, wraz ze znacznikiem daty i czasu.

Podłącz przewody napięciowe do odpowiedniego gniazda BITE5.

Jeżeli chcesz przeprowadzić pomiar prądu, podłącz przekładnik prądowy (CT) do odpowiedniego gniazda BITE5.

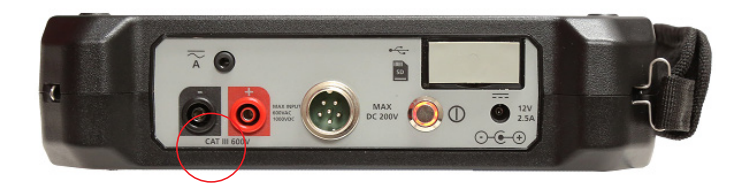

Wybierz pożądany zakres pomiaru na przekładniku prądowym.

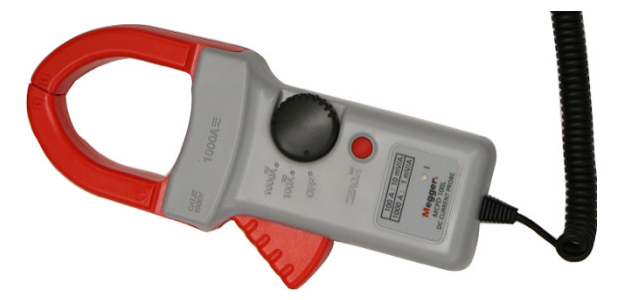

Na urządzeniu wybierz ikonę "VA".

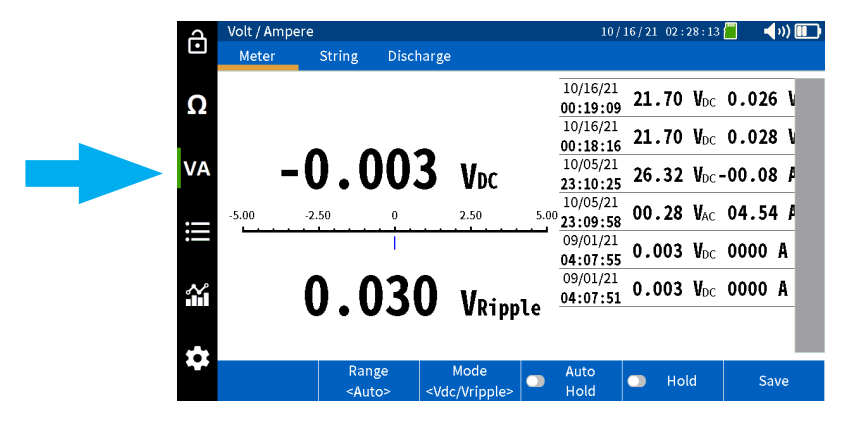

Wybierz "Pakiet" (String).

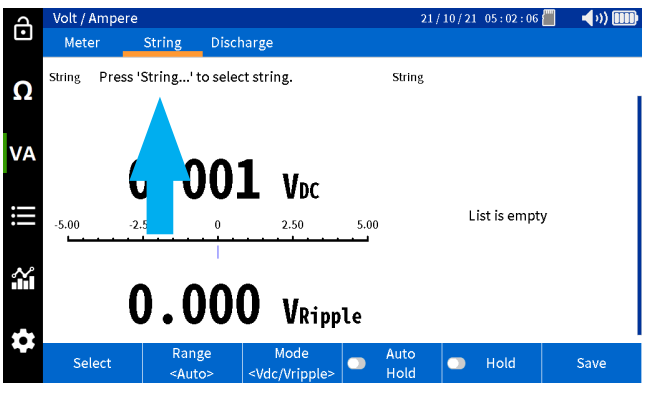

Wybierz "Wybierz" (Select).

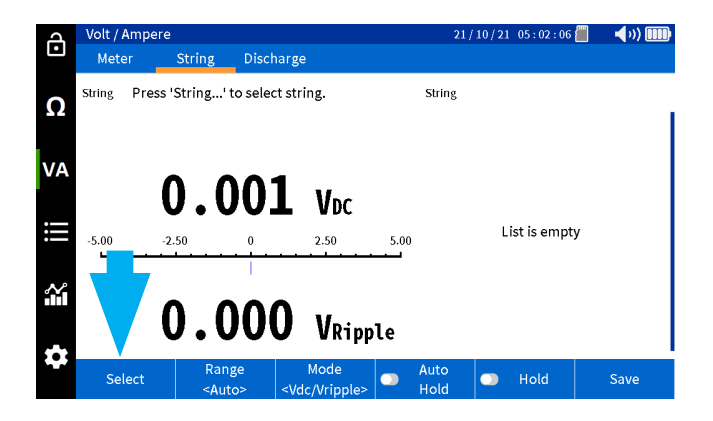

Wybierz pożądany pakiet akumulatorów, a następnie wciśnij OK.

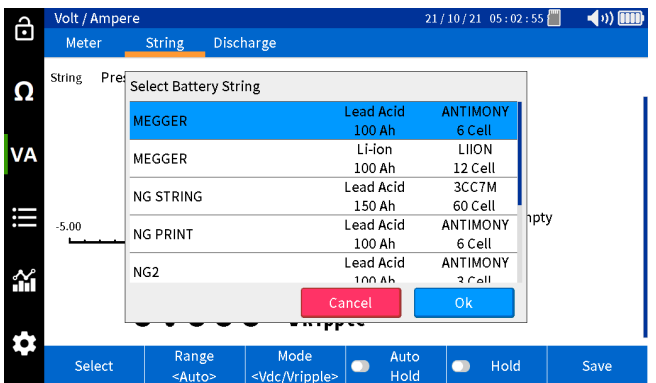

Wybierz pożądany pomiar:

V DC i V tętnienia (V DC and V ripple) V DC i A DC (V DC and Amps DC) V AC i A AC (V AC and Amps AC)

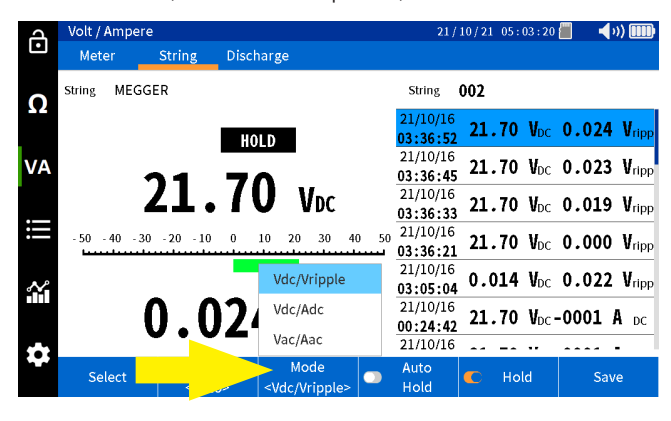

Jeżeli wykorzystujesz przekładnik prądowy, ustaw odpowiedni zakres pomiarowy w BITE5.

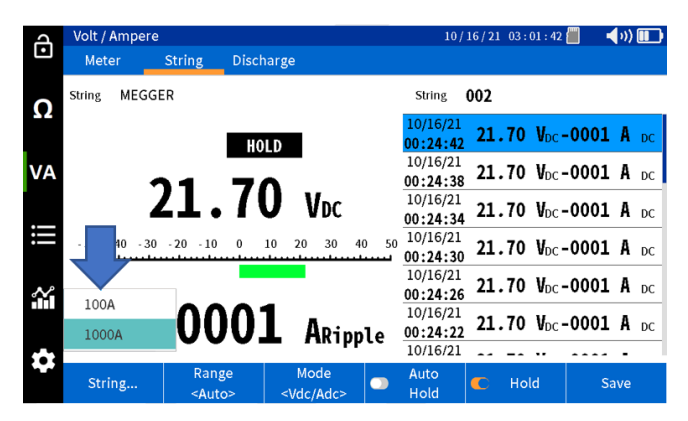

Przeprowadź pomiar.

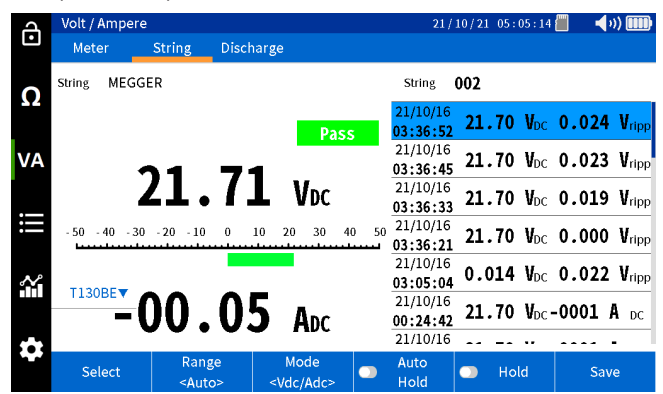

Wybierz "Wstrzymaj" (Hold), aby zamrozić wartość na ekranie.

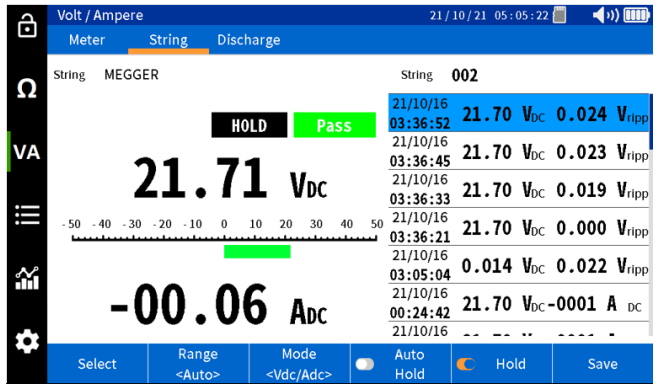

Wybierz "Zapisz" (Save), aby ręcznie zapisać wynik wraz ze znacznikiem daty i czasu.

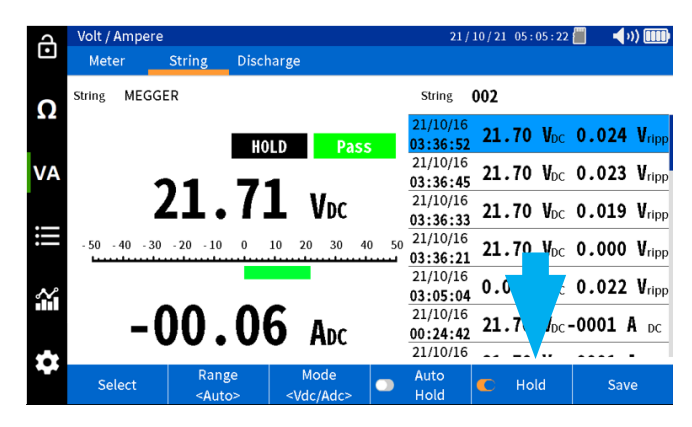

#### **Automatyczny zapis wskazań**

Wybierz "Auto Hold", aby BITE5 automatycznie zapisywał każdy uzyskany wynik ze znacznikiem daty i czasu.

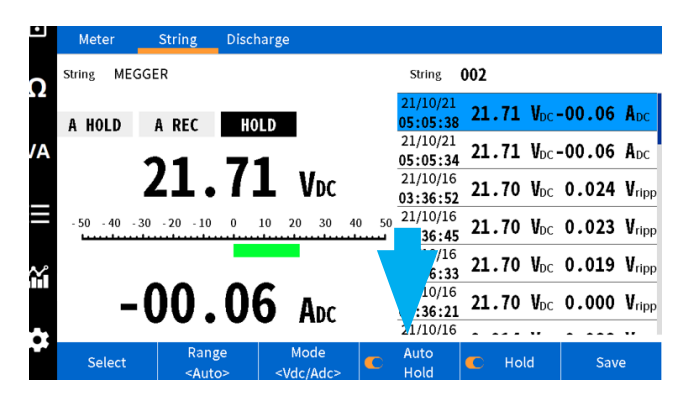

### 9. Przeprowadzenie testu rozładowania

BITE5 można użyć w połączeniu z testerem rozładowania baterii Megger Torkel. Zaprogramuj pożądany pomiar rozładowania w urządzeniu Megger Torkel, podłącz je odpowiednio do pakietu akumulatorów i rozpocznij test rozładowania. BITE5 można wykorzystać do przeprowadzenia ręcznych pomiarów napięcia ogniw podczas procesu rozładowania.

W tym trybie urządzenie zarejestruje napięcie DC każdego ogniwa, jak i prąd płynący przez pakiet, jeżeli wykorzystany zostanie opcjonalny przekładnik prądowy, wykorzystujący efekt Halla.

#### **Przeprowadzenie testu rozładowania**

Podłącz przewody napięciowe do odpowiedniego gniazda BITE5.

Jeżeli chcesz przeprowadzić pomiar prądu, podłącz przekładnik prądowy (CT) do odpowiedniego gniazda BITE5.

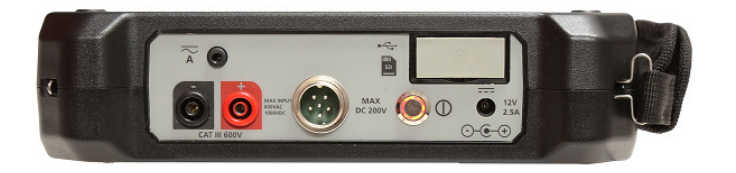

Wybierz pożądany zakres pomiaru na przekładniku prądowym.

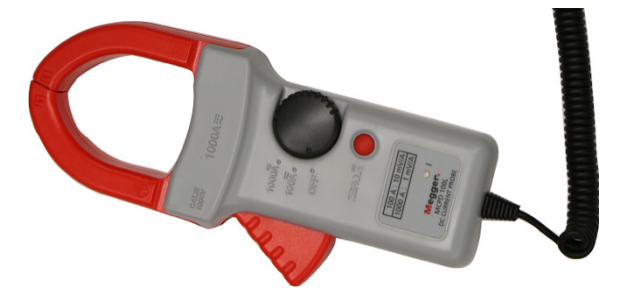

Na urządzeniu wybierz ikonę "VA".

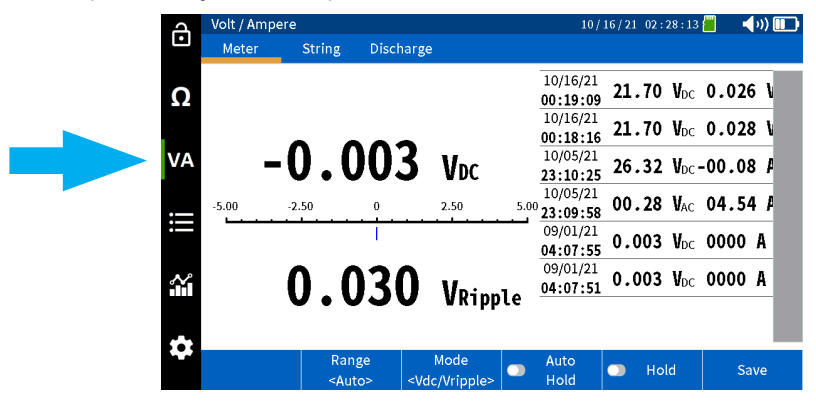

Wybierz "Rozładowanie" (Discharge).

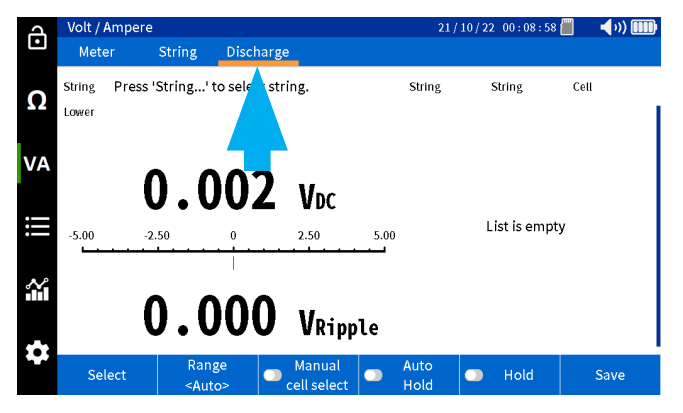

Wybierz "Wybierz" (Select).

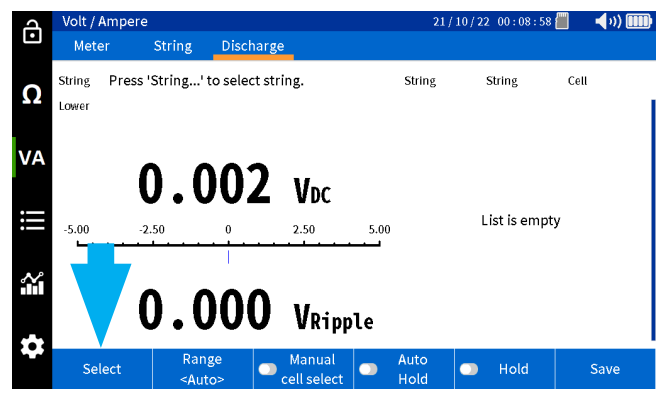

Wybierz pożądany pakiet akumulatorów, a następnie wciśnij OK.

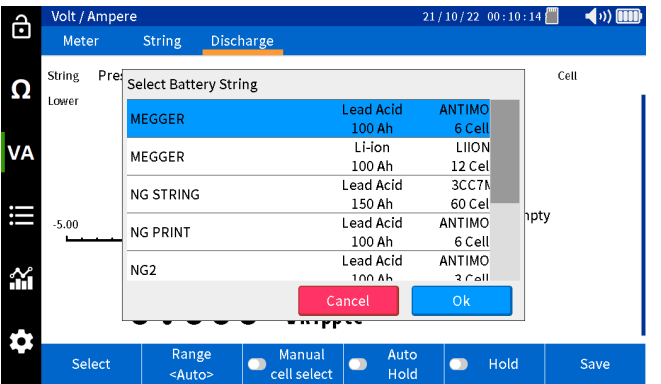

 $21/10/22$  00:10:25  $\rightarrow$  (a) fini ति String **Allen** Discharg String Presselect Test Cell Ω Lower  $\overline{17}$  $21/10/16$  $\overline{1}$ **VA**  $16$ …ó 21.70 V  $21/10/16$  $\overline{12}$  $15$  $21.70V$ —m∩ hpty H  $21/10/16$  $-5.00$ 12  $\overline{14}$ —m∩ 21.70 V  $21/10/08$ 12  $13$ 쏬  $21.711$  $\sim$   $\sim$ ô Select  $\bullet$  $\bullet$  Hold Save  $\bullet$ 

Wybierz, czy kontynuować poprzedni test, czy jednak rozpocząć nowy.

Jeżeli wykorzystujesz przekładnik prądowy, ustaw odpowiedni zakres pomiarowy w BITE5.

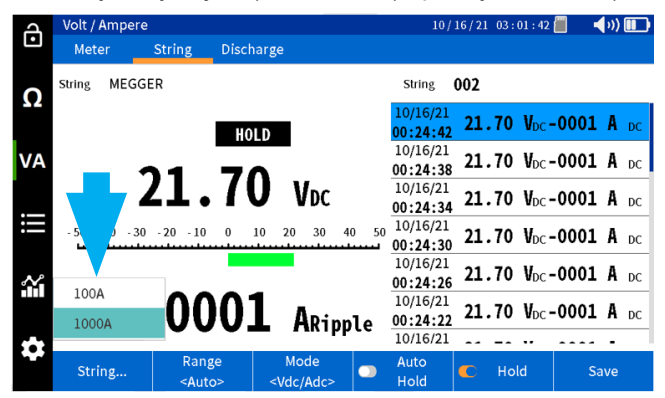

Przeprowadź pomiar pierwszego ogniwa. Wyniki pomiaru napięcia i prądu DC zostaną zapisane wraz ze znacznikiem daty i czasu.

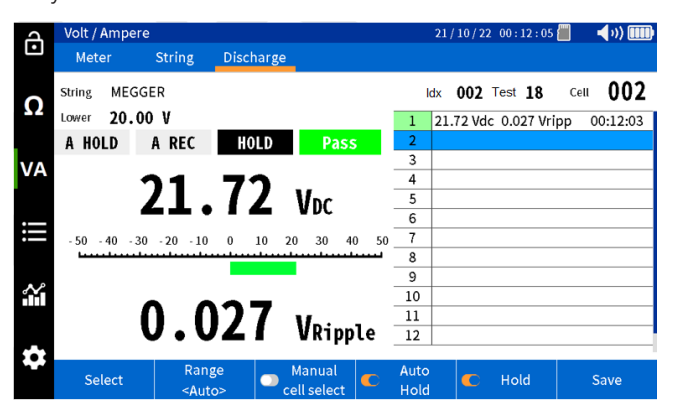

Kolejno przeprowadzaj pomiary następnych ogniw. Każdy pomiar powinien zostać zarejestrowany w kolejności, z numerem ogniwa oraz znacznikiem daty i czasu.

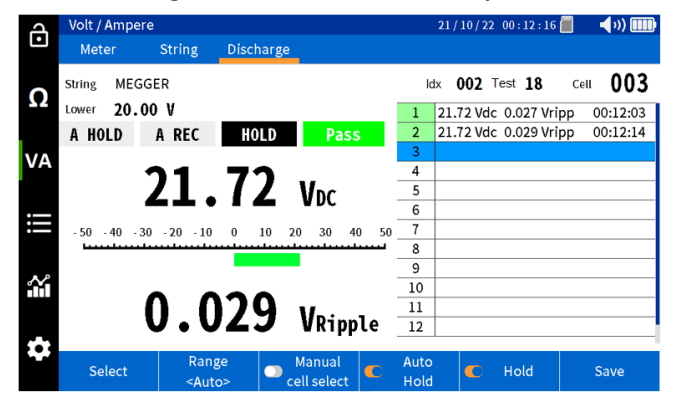

Gdy osiągnięty zostanie koniec pakietu, urządzenie wyświetli okno dialogowe z zapytaniem, czy zakończyć test, czy jednak ponowić pomiar badanego pakietu.

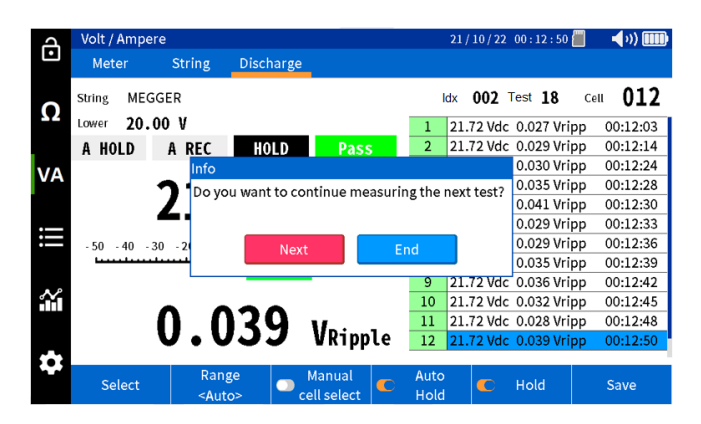

### **9.1 Przeprowadzenie testu impedancji i rozładowania (testy specjalistyczne)**

BITE5 może przeprowadzić pomiar napięcia, impedancji i temperatury podczas testu rozładowania. Przeprowadzenie tego testu umożliwia analizę impedancji ogniwa podczas procesu rozładowania. W efekcie Użytkownik może ustalić wartość impedancji, charakterystyczną dla rozładowywanego ogniwa. Uzyskaną wartość można ustalić jako próg alarmu.

**Wskazówka:** Uzyskana wartość będzie powiązana ze zmianami impedancji, wynikającymi z zasiarczenia płyt. Wartość ta może jednak nie uwzględniać innych procesów starzeniowych, takich jak korozja płyt.

W tym trybie BITE5 przeprowadza również pomiar temperatury ogniw, osiąganej podczas procesu rozładowania. Temperatura będzie mierzona na elektrodzie minusowej. Wartość ta będzie jednak prawidłowa dla akumulatorów bezobsługowych (szczelnych). Wartość temperatury dla akumulatorów obsługowych należy mierzyć poprzez pomiar temperatury elektrolitu.

Zaprogramuj pożądany pomiar rozładowania w urządzeniu Megger Torkel, podłącz je odpowiednio do pakietu akumulatorów i rozpocznij test rozładowania. BITE5 można wykorzystać do przeprowadzenia ręcznych pomiarów napięcia ogniw podczas procesu rozładowania.

W tym trybie urządzenie zarejestruje napięcie DC każdego ogniwa, jak i impedancję oraz temperaturę tego ogniwa.

Podłącz przewody napięciowe do odpowiedniego gniazda BITE5.

Jeżeli chcesz przeprowadzić pomiar prądu, podłącz przekładnik prądowy (CT) do odpowiedniego gniazda BITE5.

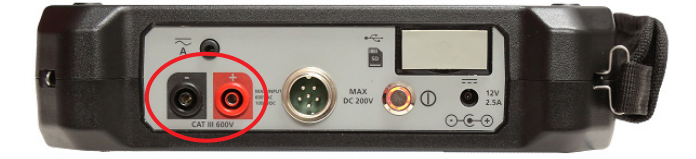

Na urządzeniu wybierz ikonę "Ω".

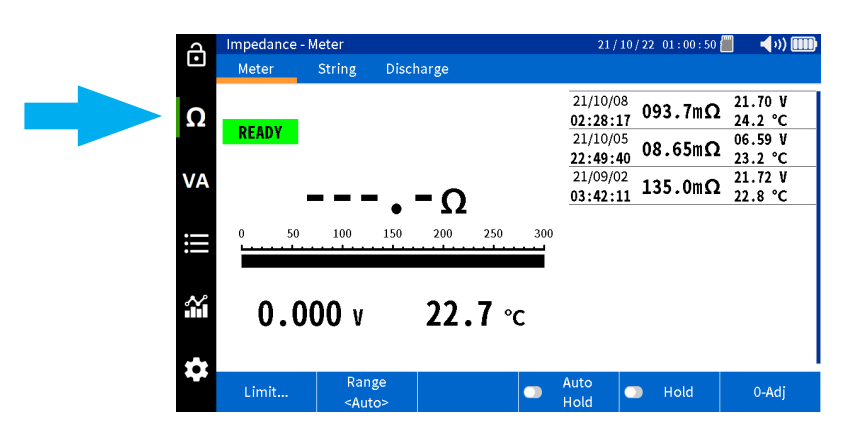

Wybierz "Rozładowanie" (Discharge).

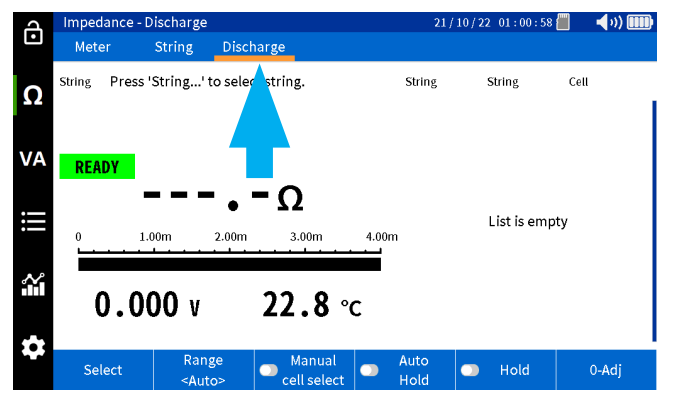

Wybierz "Wybierz" (Select).

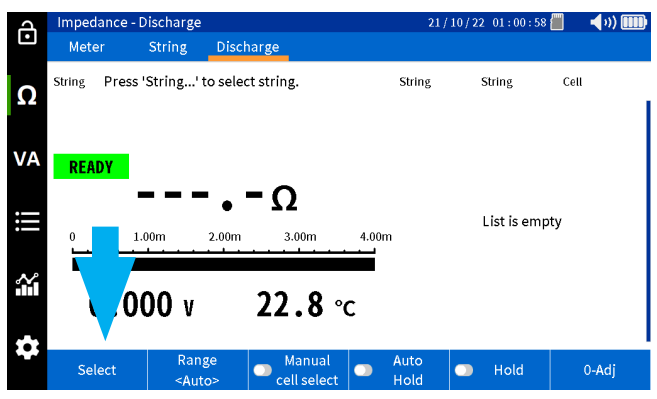

Wybierz pożądany pakiet akumulatorów, a następnie wciśnij "Wybierz Test" (Select Test), który chcesz kontynuować bądź wybierz "Nowy Test" (New Test), aby rozpocząć nowy pomiar.

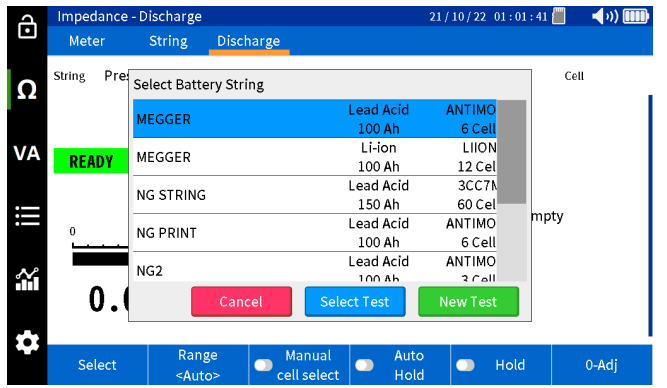

Przeprowadź pomiar pierwszego ogniwa. Wyniki pomiaru napięcia i prądu DC zostaną zapisane wraz ze znacznikiem daty i czasu.

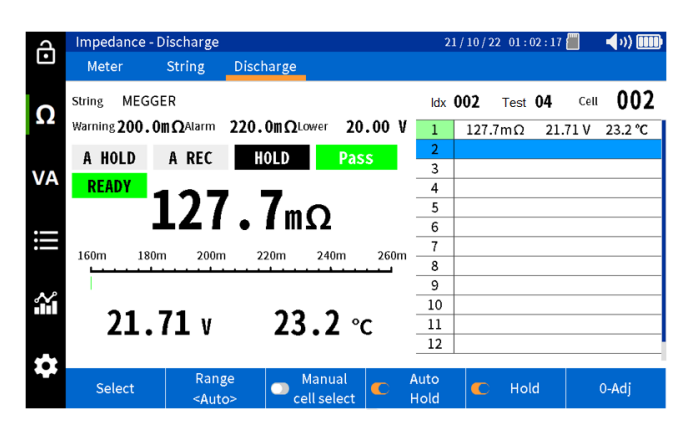

Kolejno przeprowadzaj pomiar następnych ogniw. Każdy pomiar powinien zostać zarejestrowany w kolejności, z numerem ogniwa oraz znacznikiem daty i czasu.

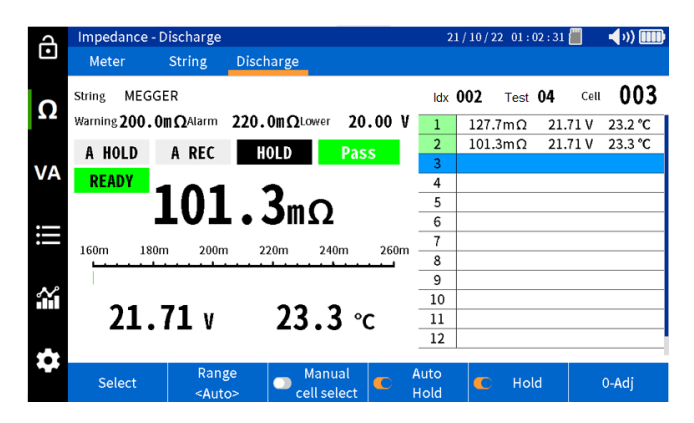

Gdy osiągnięty zostanie koniec pakietu, urządzenie wyświetli okno dialogowe z zapytaniem, czy zakończyć test, czy jednak ponowić pomiar badanego pakietu.

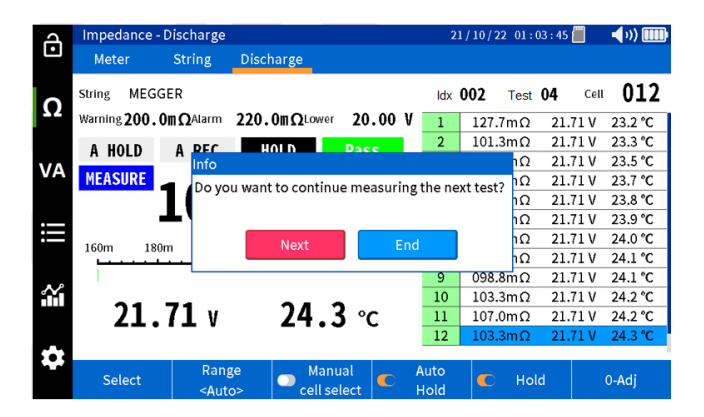

#### **10.1 Analiza zarejestrowanych parametrów impedancji**

BITE5 umożliwia analizę następujących parametrów:

Analiza impedancji ogniwa (Cell Impedance) – Wyświetla wszystkie zmierzone wartości impedancji określonego ogniwa.

Analiza impedancji pakietu (String Impedance) – Wyświetla zmierzone wartości impedancji wszystkich ogniw w pakiecie dla określonego testu.

Analiza napięcia ogniwa (Cell Voltage) – Wyświetla wszystkie zmierzone wartości napięcia określonego ogniwa. Analiza napięcia pakietu (String Voltage) - Wyświetla zmierzone wartości napięcia wszystkich ogniw w pakiecie dla określonego testu.

Analiza temperatury ogniwa (Cell Temperature) – Wyświetla wszystkie zmierzone wartości temperatury określonego ogniwa.

Analiza temperatury pakietu (String Temperature) - Wyświetla zmierzone wartości napięcia wszystkich ogniw w pakiecie dla określonego testu.

#### **10.1.1 Analiza danych indywidualnego ogniwa**

Na urządzeniu wybierz ikonę "Wykresy" (Chart).

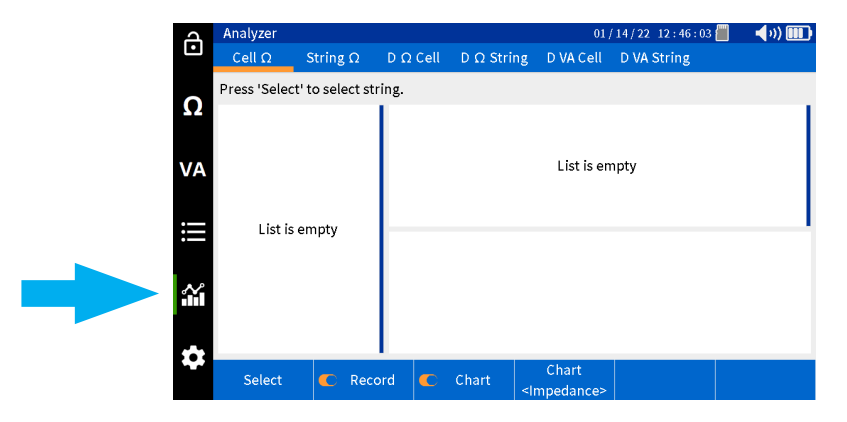

Wybierz "Ogniwo" (Cell).

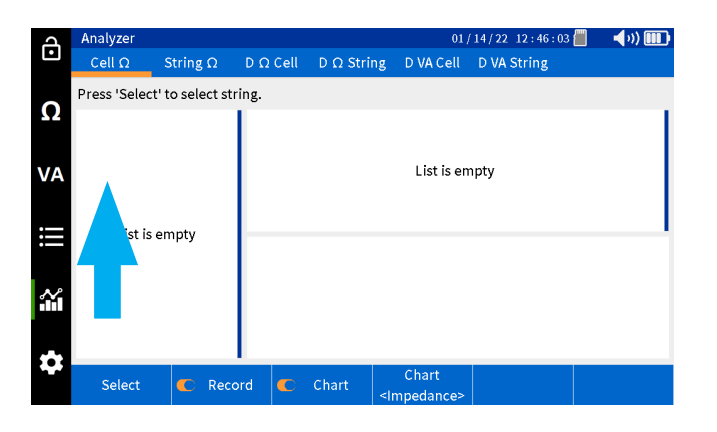

Wybierz "Wybierz" (Select).

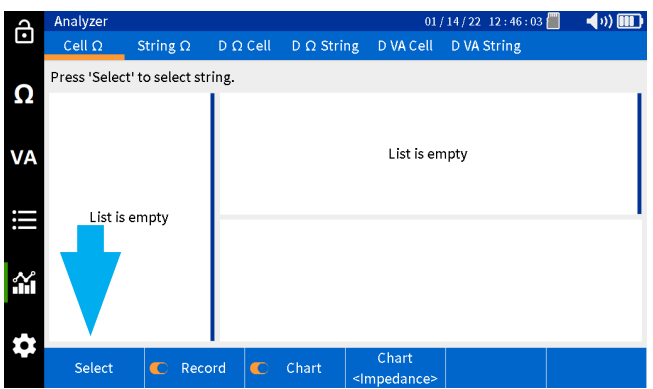

Wybierz pakiet, a następnie wciśnij OK.

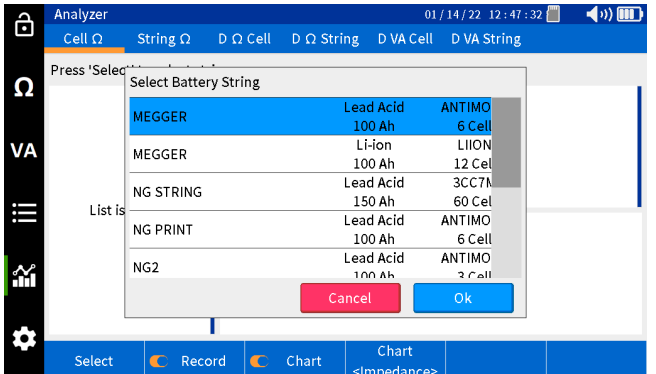

Wybierz pożądany test z lewej kolumny.

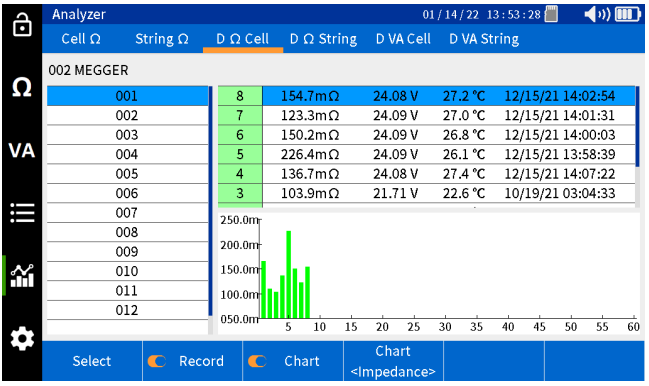

Wybierz "Wykres" (Chart), aby zmienić parametr poddawany analizie. Wyboru można dokonać pomiędzy "Impedancją" (Impedance), "Napięciem" (Voltage) a "Temperaturą" (Temperature).

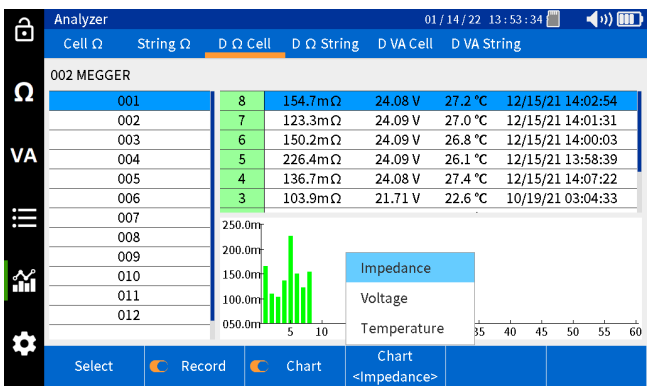

#### **10.1.2 Analiza danych pakietu**

Na urządzeniu wybierz ikonę "Wykresy" (Chart).

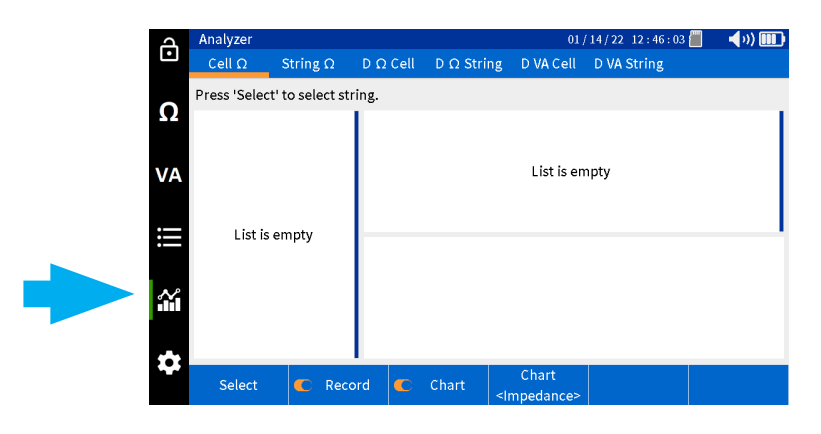

Wybierz "Pakiet" (String).

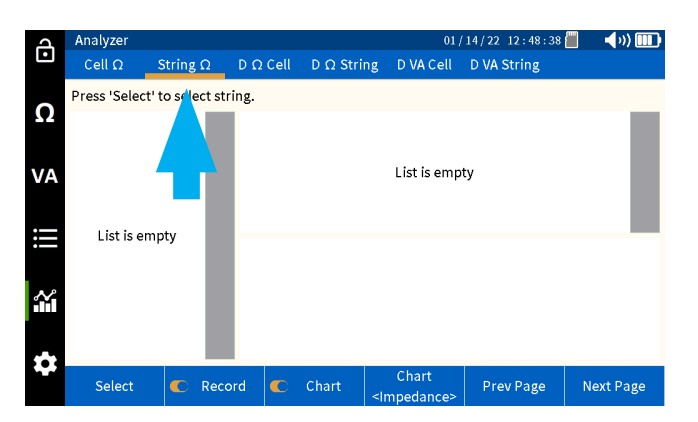

Wybierz "Wybierz" (Select).

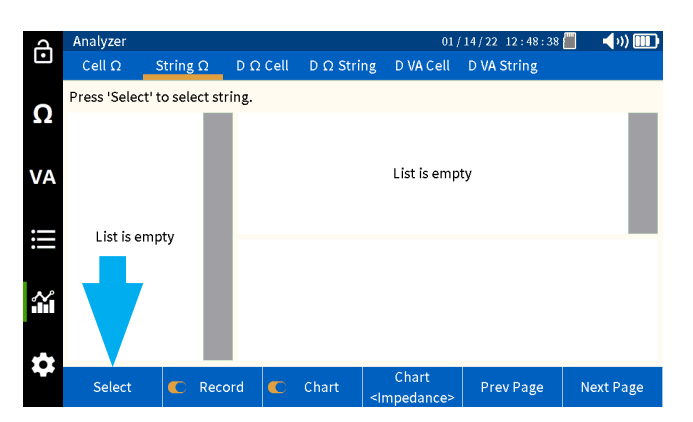

Wybierz pakiet, a następnie wciśnij OK.

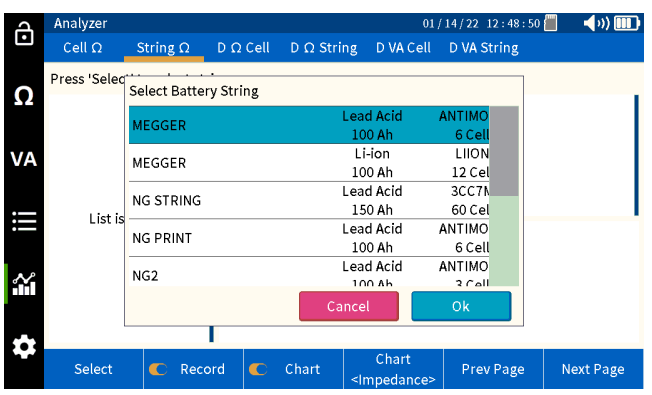

Wybierz pożądany test z lewej kolumny.

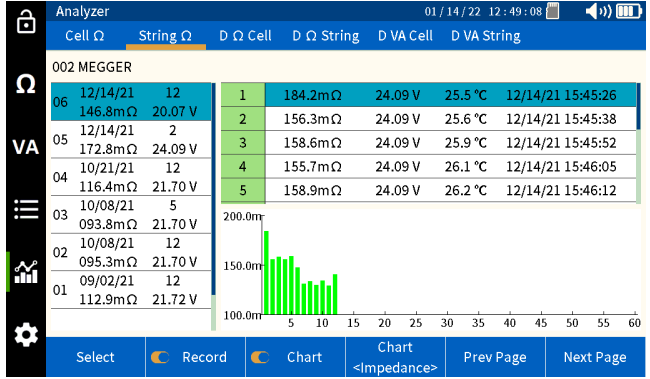

Wybierz "Wykres" (Chart), aby zmienić parametr poddawany analizie. Wyboru można dokonać pomiędzy "Impedancją" (Impedance), "Napięciem" (Voltage) a "Temperaturą" (Temperature).

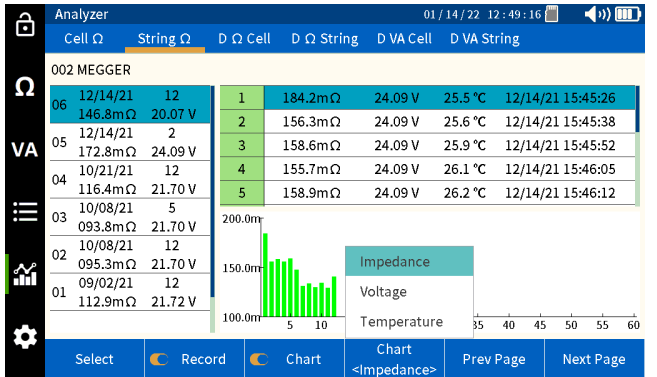

#### **10.2 Analiza parametrów prądowo-napięciowych zarejestrowanych podczas rozładowania**

BITE5 umożliwia analizę następujących parametrów:

Analiza napięciowa ogniwa przy rozładowaniu (Discharge VA cell voltage) - Wyświetla wszystkie zmierzone wartości napięcia określonego ogniwa.

Analiza napięciowa pakietu przy rozładowaniu (Discharge VA string voltage) - Wyświetla zmierzone wartości napięcia wszystkich ogniw w pakiecie dla określonego testu.

Analiza prądowa ogniwa przy rozładowaniu (Discharge VA cell current) - Wyświetla wszystkie zmierzone wartości prądu określonego ogniwa.

Analiza prądowa pakietu przy rozładowaniu (Discharge VA string voltage) - Wyświetla zmierzone wartości prądu wszystkich ogniw w pakiecie dla określonego testu.

#### **10.2.1 Analiza danych indywidualnego ogniwa**

Na urządzeniu wybierz ikonę "Wykres" (Chart).

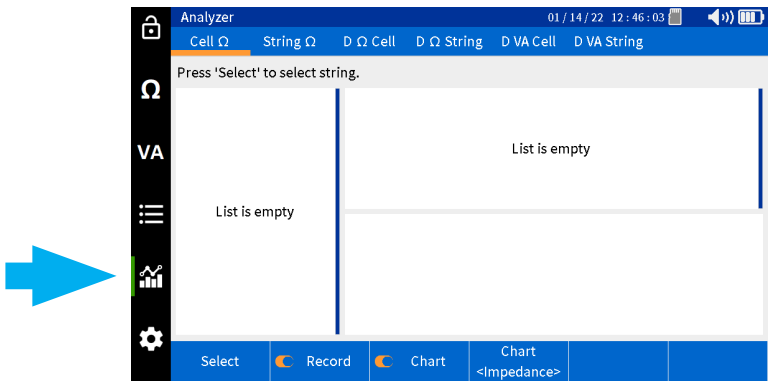

Wybierz "Ω Rozł. ogniwa" (D VA Cell).

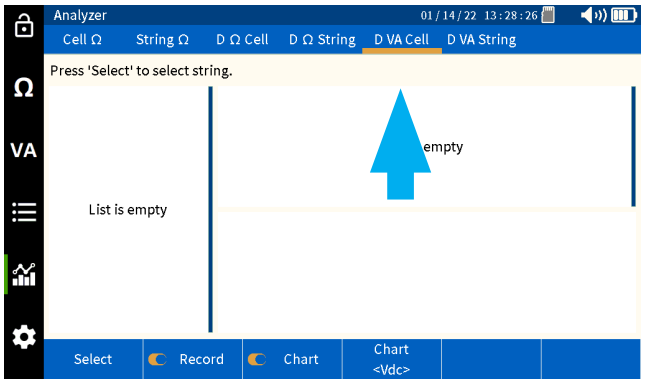

Wybierz "Wybierz" (Select).

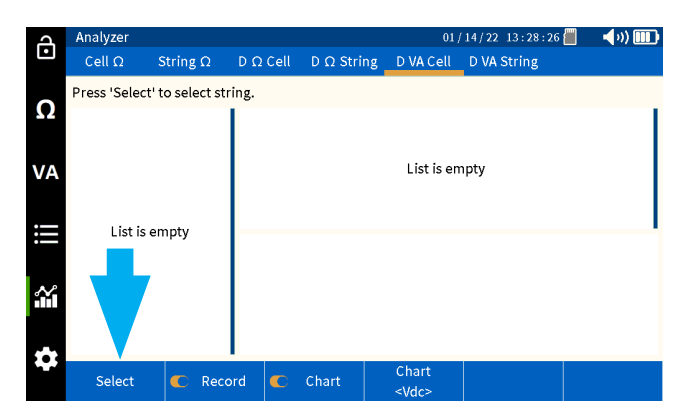

Wybierz pakiet, a następnie wciśnij OK.

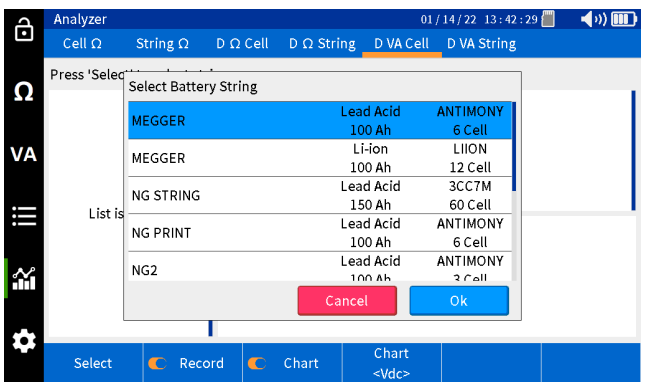

Wybierz pożądany test z lewej kolumny.

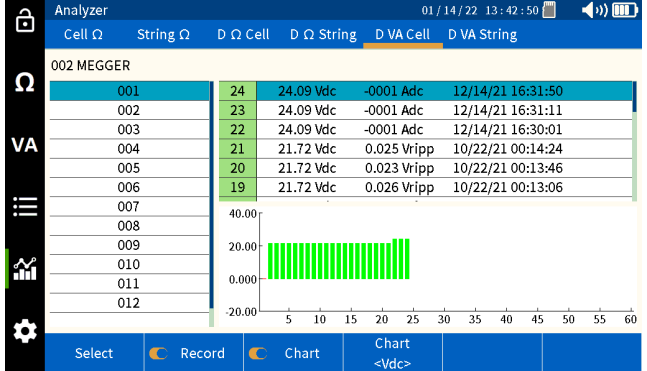

Wybierz "Wykres" (Chart), aby zmienić parametr poddawany analizie. Wyboru można dokonać pomiędzy V DC, V tętniące, V AC, A DC, A AC.

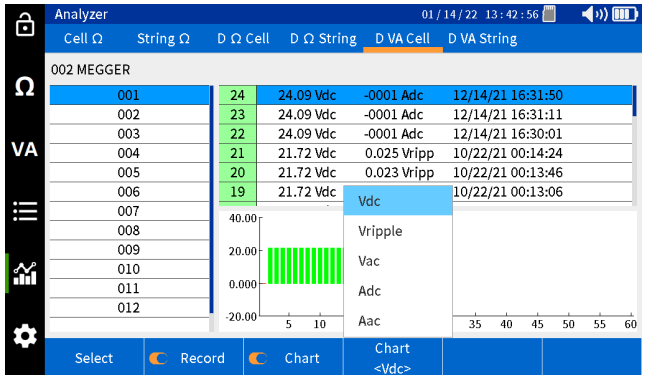

#### **10.2.2 Analiza danych pakietu**

Na urządzeniu wybierz ikonę "Wykres" (Chart).

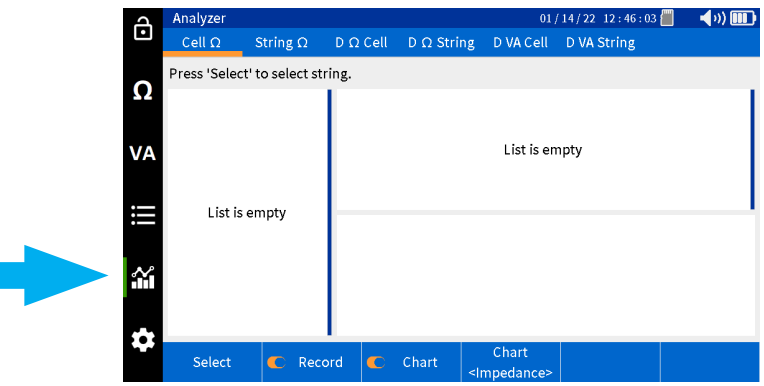

Wybierz "VA Rozł. pakietu" (D VA String).

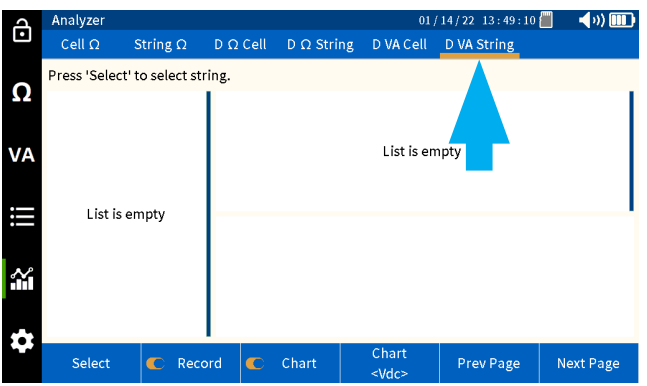

Wybierz "Wybierz" (Select).

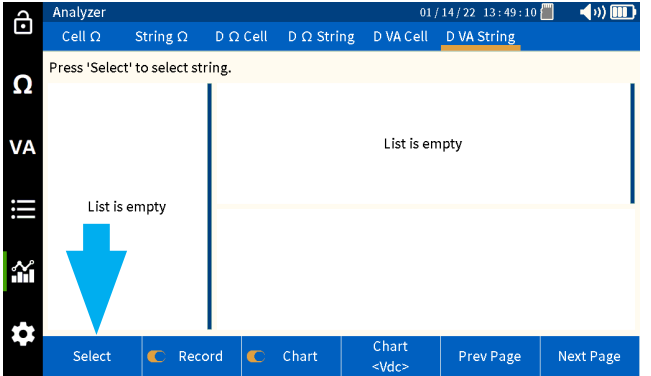

Wybierz pakiet, a następnie wciśnij OK.

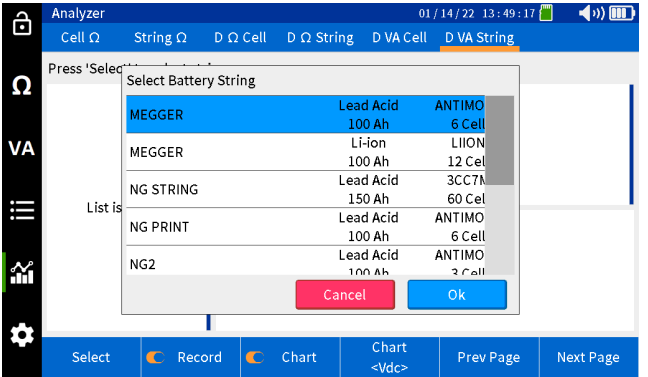

Wybierz pożądany test z lewej kolumny.

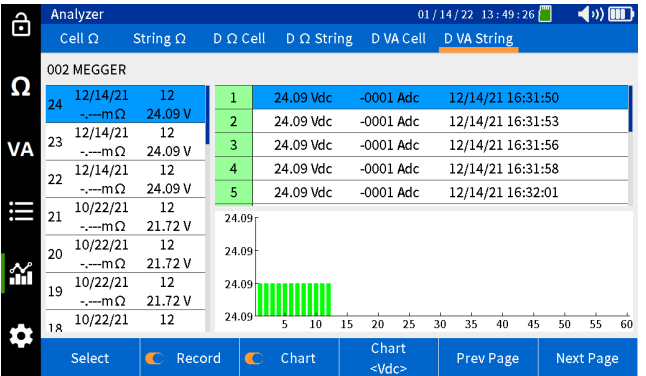

Wybierz "Wykres" (Chart), aby zmienić parametr poddawany analizie. Wyboru można dokonać pomiędzy V DC, V tętniące, V AC, A DC, A AC.

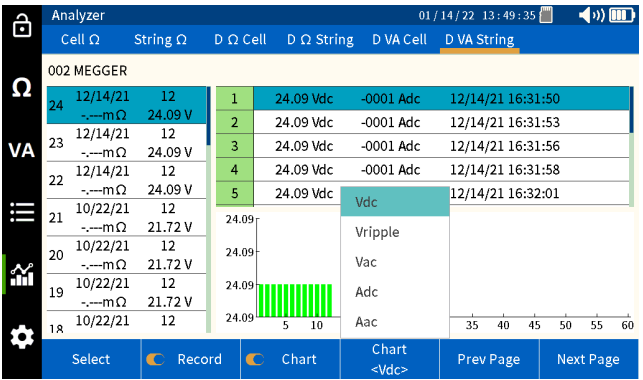

#### **10.3 Analiza zarejestrowanych parametrów impedancji podczas rozładowania**

BITE5 umożliwia analizę następujących parametrów:

Analiza impedancji ogniwa przy rozładowaniu (Discharge cell impedance) – Wyświetla wszystkie zmierzone wartości impedancji określonego ogniwa.

Analiza impedancji pakietu przy rozładowaniu (Discharge string impedance) – Wyświetla zmierzone wartości impedancji wszystkich ogniw w pakiecie dla określonego testu.

Analiza napięcia ogniwa przy rozładowaniu (Discharge cell voltage) – Wyświetla wszystkie zmierzone wartości napięcia określonego ogniwa.

Analiza napięcia pakietu przy rozładowaniu (Discharge string voltage) – Wyświetla zmierzone wartości napięcia wszystkich ogniw w pakiecie dla określonego testu.

Analiza temperatury ogniwa przy rozładowaniu (Discharge cell temperature) – Wyświetla wszystkie zmierzone wartości temperatury określonego ogniwa.

Analiza temperatury pakietu przy rozładowaniu (Discharge string temperature) – Wyświetla zmierzone wartości temperatury wszystkich ogniw w pakiecie dla określonego testu.

#### **10.3.1 Analiza danych indywidualnego ogniwa**

Na urządzeniu wybierz ikonę "Wykres" (Chart).

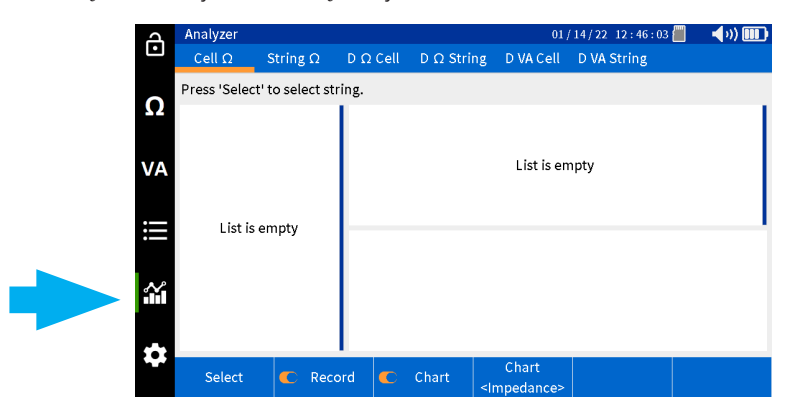

Wybierz "Ω Rozł. ogniwa" (D Ω Cell).

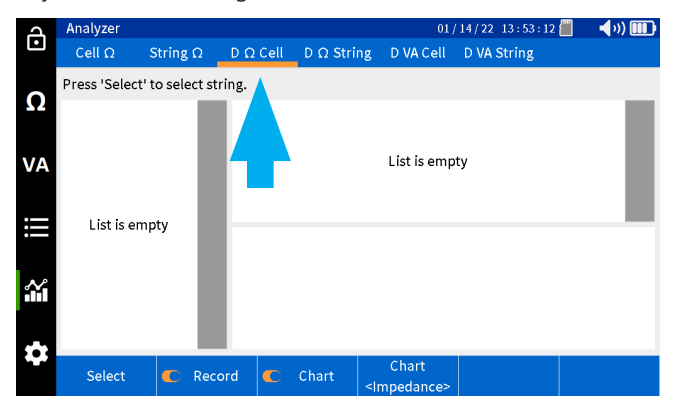

Wybierz "Wybierz" (Select).

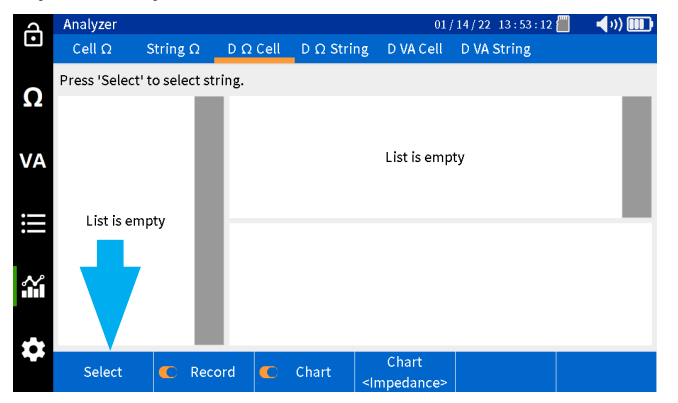

Wybierz pakiet, a następnie wciśnij OK.

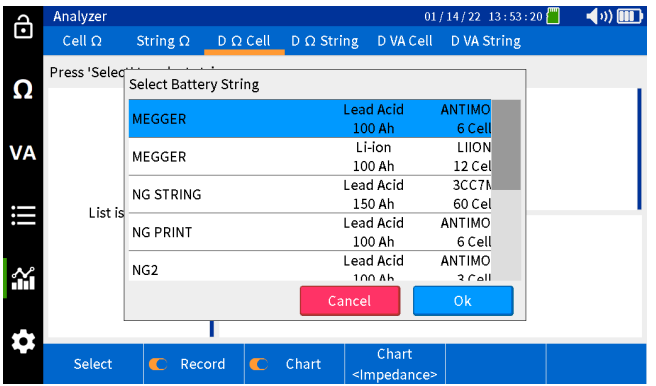

#### Wybierz pożądane ogniwo z lewej kolumny.

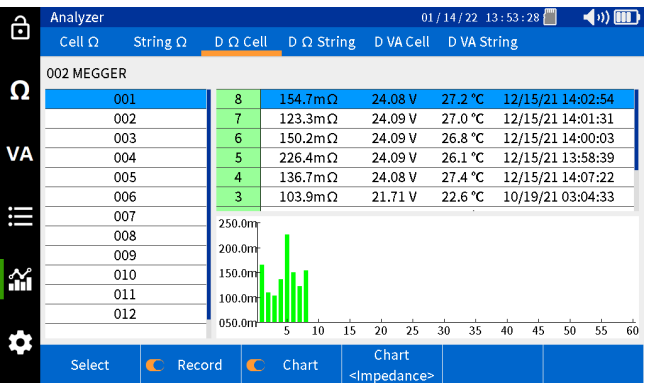

Wybierz "Wykres" (Chart), aby zmienić parametr poddawany analizie. Wyboru można dokonać pomiędzy "Impedancją" (Impedance), "Napięciem" (Voltage) a "Temperaturą" (Temperature).

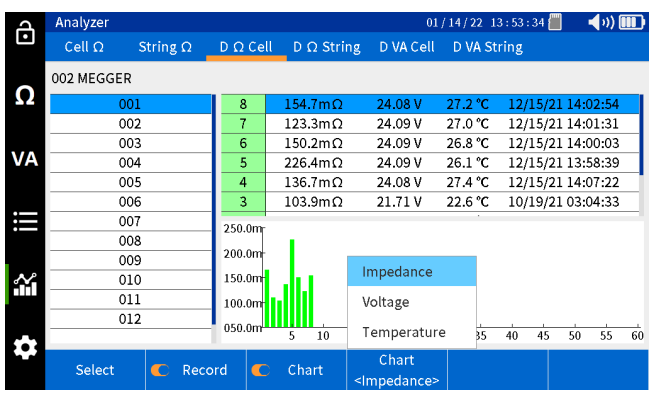

#### **10.3.2 Analiza danych pakietu**

Na urządzeniu wybierz ikonę "Wykres" (Chart).

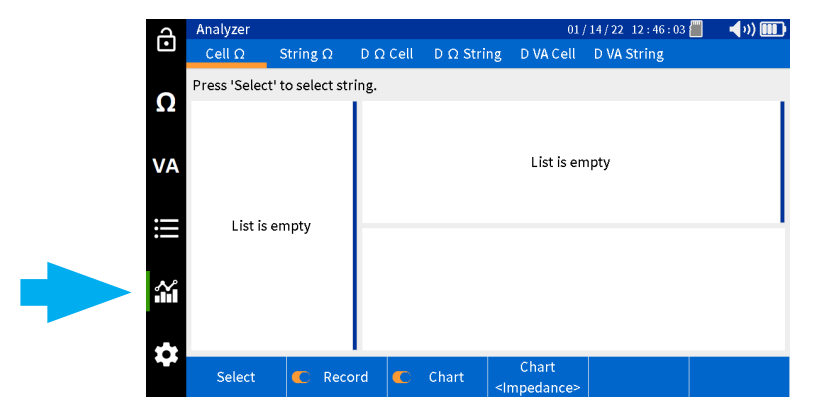

Wybierz "Ω Rozł. pakietu" (D Ω String).

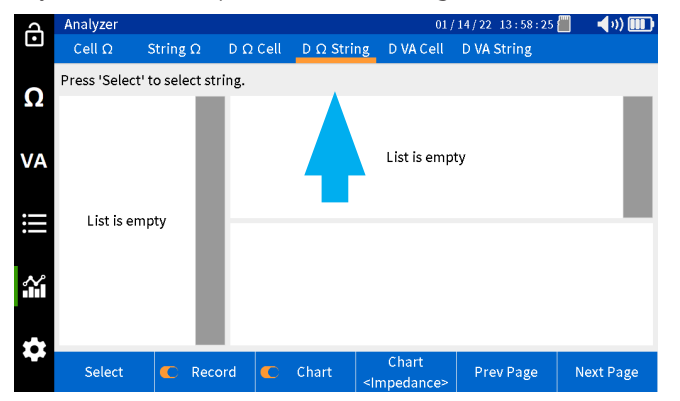

#### Wybierz "Wybierz" (Select).

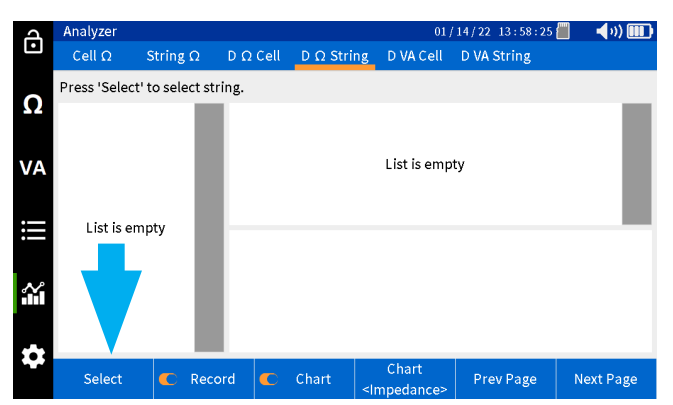

Wybierz pakiet, a następnie wciśnij OK.

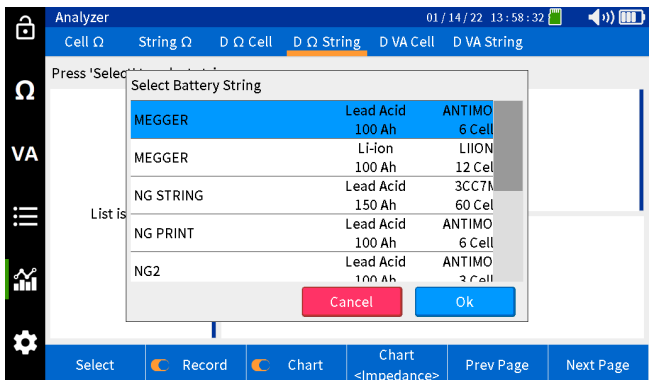

Wybierz pożądany test z lewej kolumny.

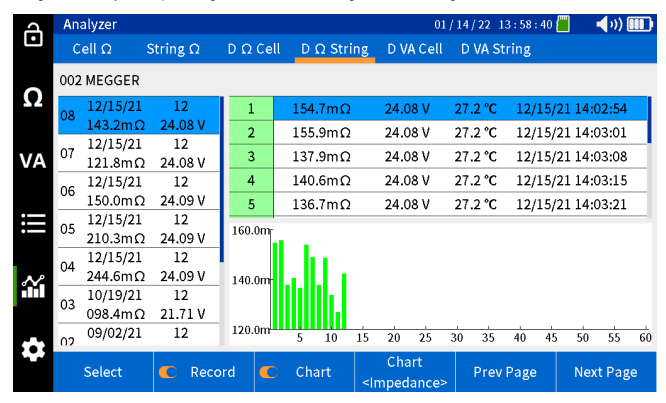

Wybierz "Wykres" (Chart), aby zmienić parametr poddawany analizie. Wyboru można dokonać pomiędzy "Impedancją" (Impedance), "Napięciem" (Voltage) a "Temperaturą" (Temperature).

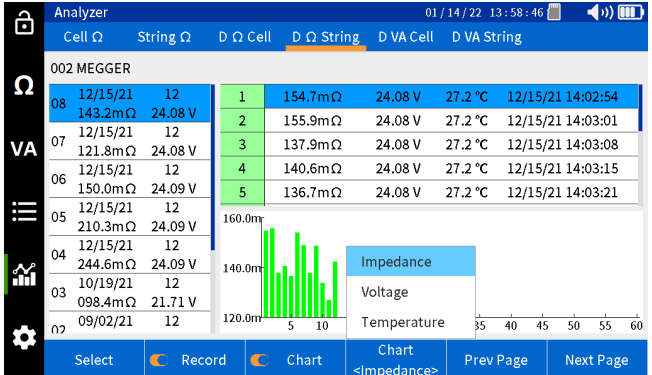

# 11. Wyświetlanie wyników

BITE5 umożliwia szczegółowe przeglądanie wyników pomiarów. Wyniki te obejmują:

"Miernik Ω" (Meter Ω) – Wyświetlone zostaną wyniki indywidualnych pomiarów impedancji, uzyskane przy pomocy BITE5. Wyniki te nie są przypisane do żadnego z pakietów akumulatorów.

"Pakiet Ω" (String Ω) – Wyświetlone zostaną wyniki indywidualnych pomiarów impedancji pakietów.

"Ω Rozł. pakietu" (D Ω String) – Wyświetlone zostaną wyniki indywidualnych pomiarów impedancji, uzyskane podczas testów rozładowania pakietu.

"Miernik VA" (Meter VA) – Wyświetlone zostaną wyniki indywidualnych pomiarów napięcia i prądu, uzyskane przy pomocy BITE5. Wyniki te nie są przypisane do żadnego z pakietów akumulatorów.

"Pakiet VA" (String VA) – Wyświetlone zostaną wyniki pomiarów napięcia i prądu pakietów.

"VA Rozł. pakietu" (D VA String). – Wyświetlone zostaną wyniki pomiarów napięcia i prądu, uzyskane podczas testów rozładowania pakietu.

### **11.1 Wyświetlanie wyników pomiaru impedancji**

Na urządzeniu wybierz ikonę "Dane i wyniki".

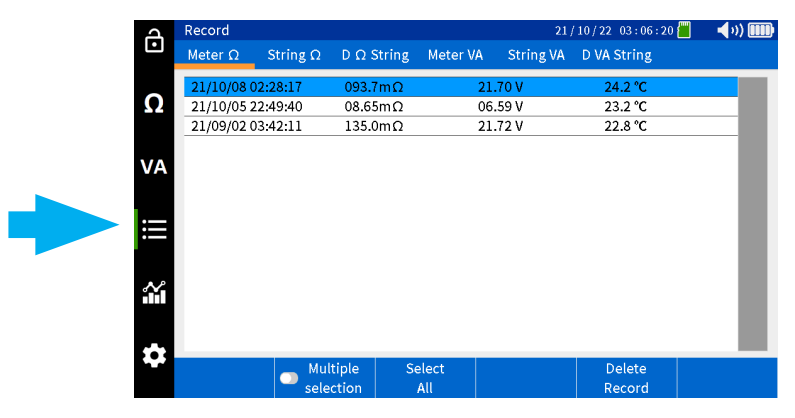

Wybierz "Miernik Ω" (Meter Ω).

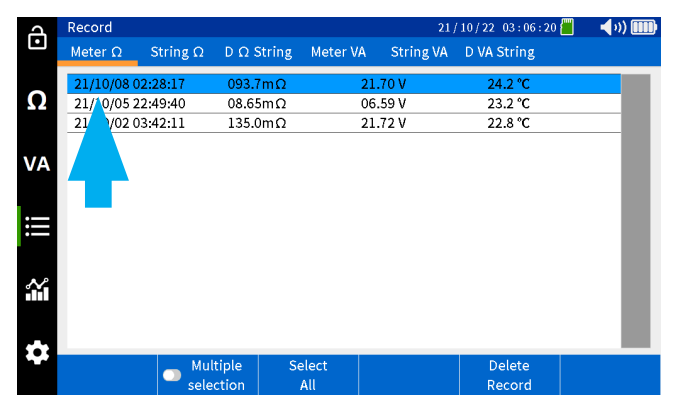

Wszystkie zarejestrowane wartości będą opisane znacznikiem daty i czasu.

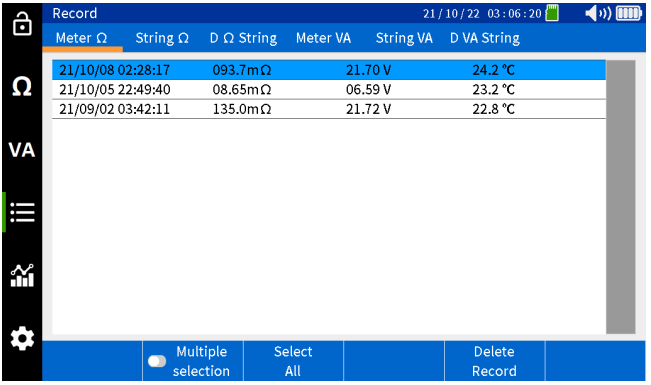

### **11.2 Wyświetlanie wyników pomiaru impedancji pakietu**

Na urządzeniu wybierz ikonę "Dane i wyniki".

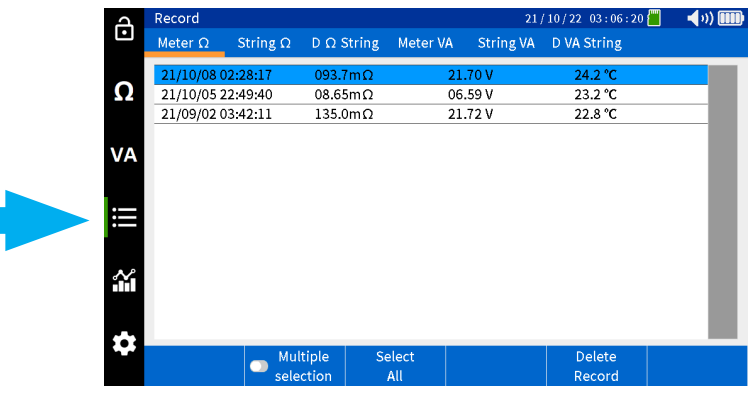

Wybierz "Pakiet Ω" (String Ω).

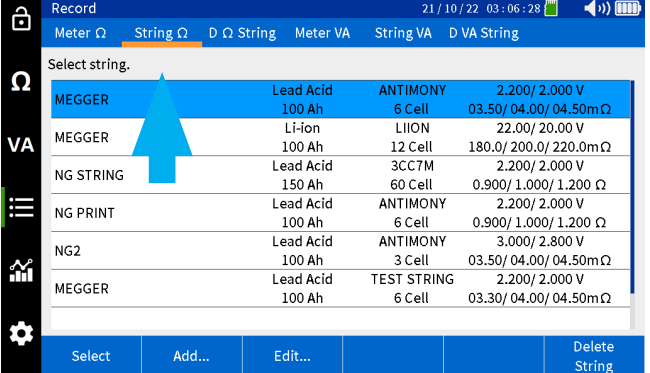

Wybierz pożądany pakiet, a następnie wciśnij "Wybierz" (Select).

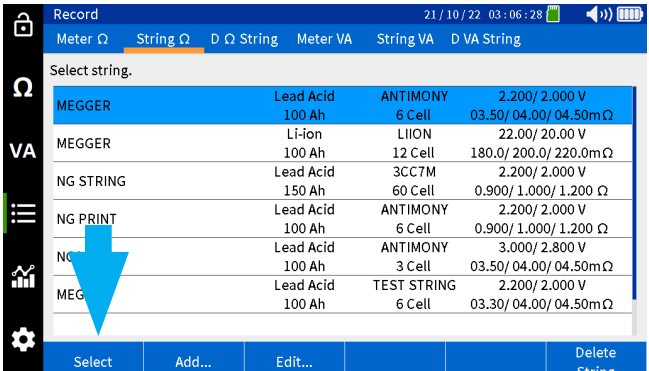

Wybierz pożądany test z lewej kolumny.

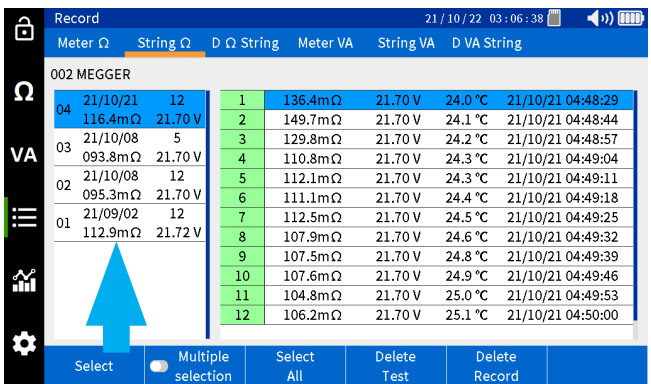

Zarejestrowane wyniki zostaną wyświetlone w prawej kolumnie.

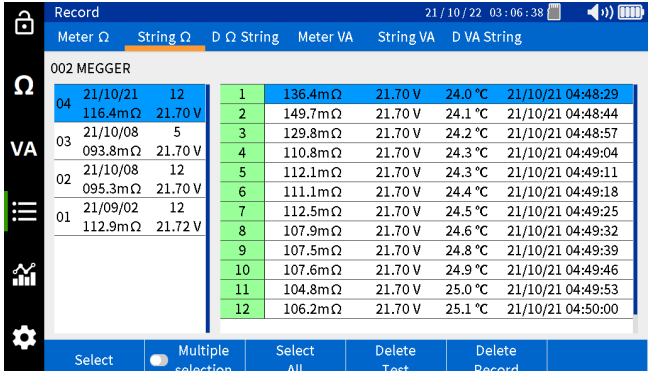

### **11.3 Wyświetlanie wyników pomiaru impedancji pakietu przy rozładowaniu**

Na urządzeniu wybierz ikonę "Dane i wyniki".

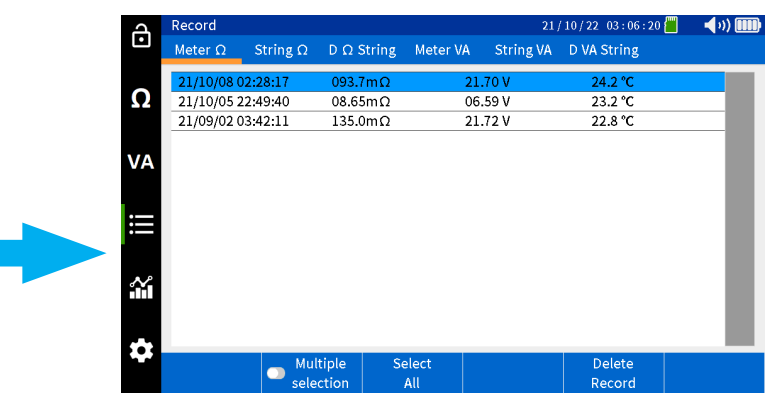

Wybierz "Ω Rozł. pakietu" (D Ω String).

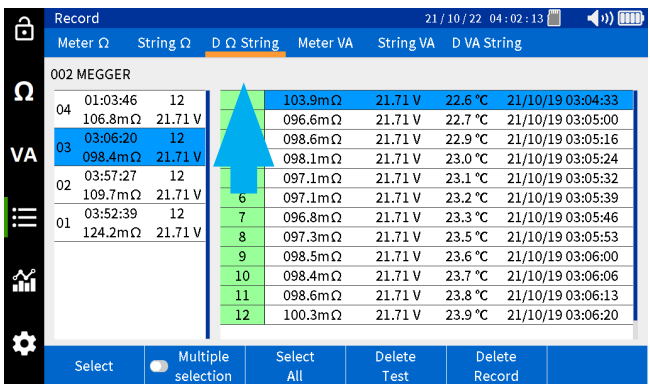

Wybierz pożądany pakiet, a następnie wciśnij "Wybierz" (Select).

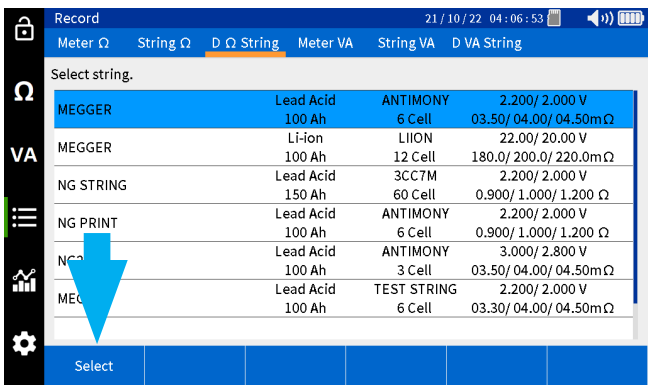

Wybierz pożądany test z lewej kolumny.

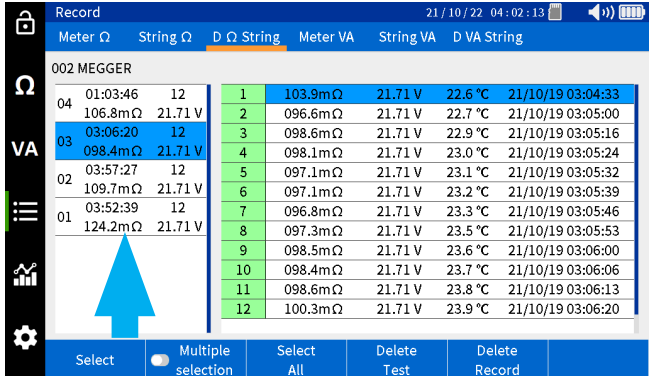

Zarejestrowane wyniki zostaną wyświetlone w prawej kolumnie.

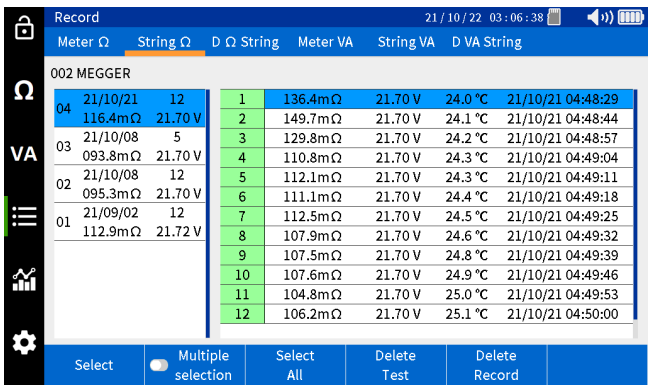

### **11.4 Wyświetlanie wyników pomiaru napięcia i prądu**

Na urządzeniu wybierz ikonę "Dane i wyniki".

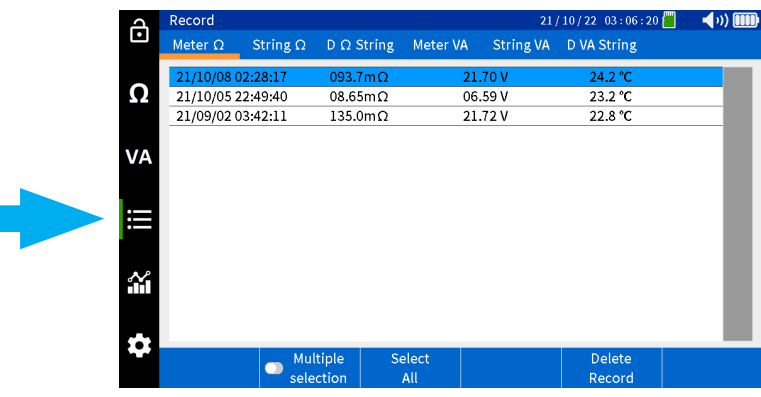

Wybierz "Miernik VA" (Meter VA).

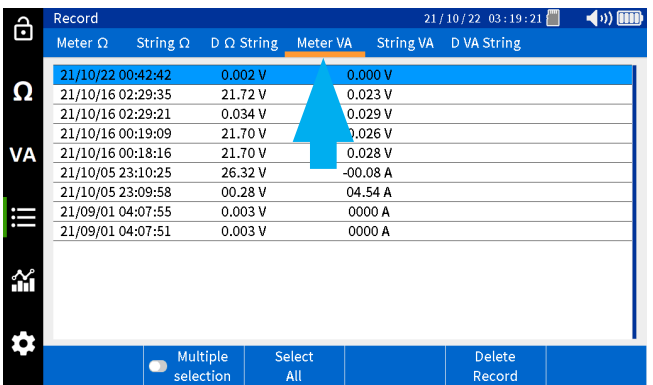

Wszystkie zarejestrowane wartości będą opisane znacznikiem daty i czasu.

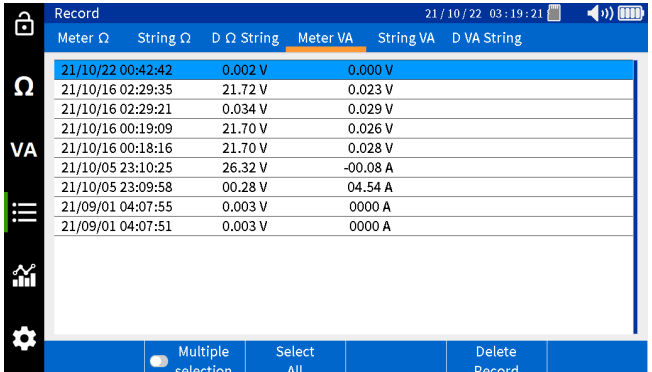

### **11.5 Wyświetlanie wyników pomiaru napięcia i prądu pakietu**

Na urządzeniu wybierz ikonę "Dane i wyniki".

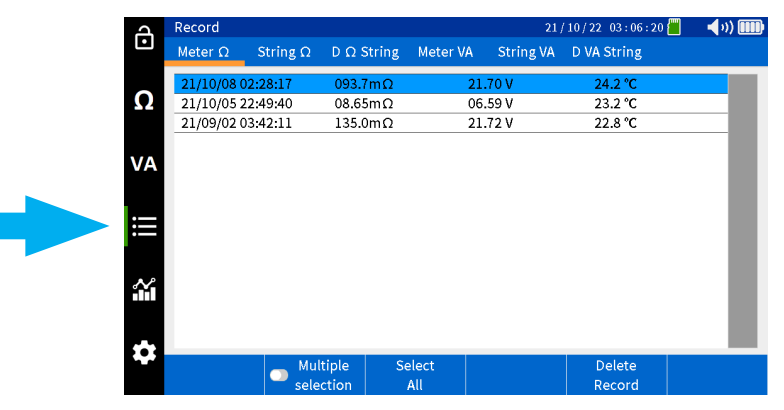

Wybierz "Pakiet VA" (String VA).

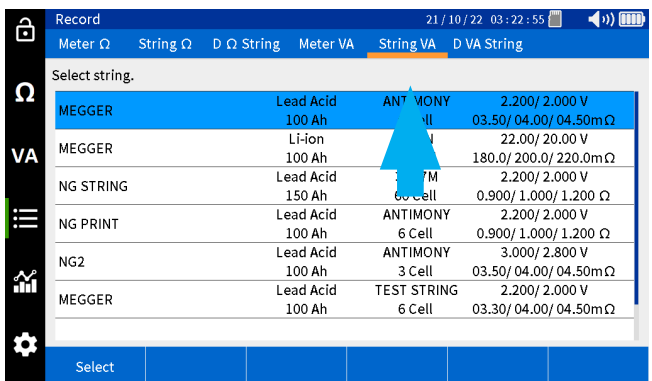

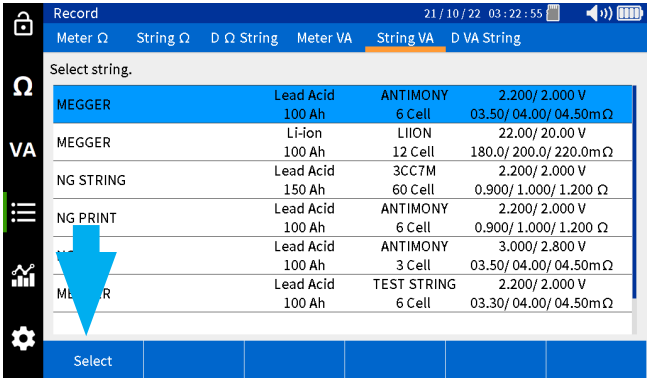

Wybierz pożądany pakiet, a następnie wciśnij "Wybierz" (Select).

Wszystkie zarejestrowane wartości będą opisane znacznikiem daty i czasu.

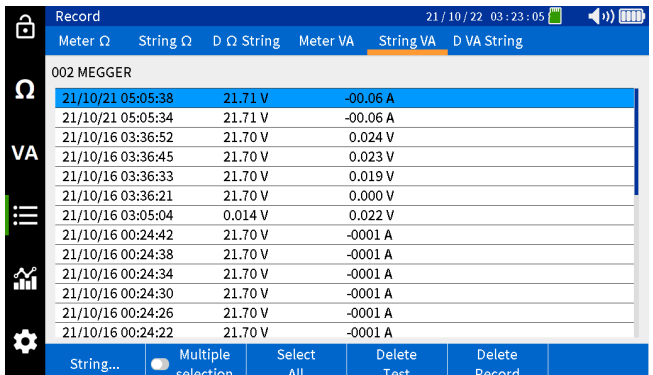

### **11.6 Wyświetlanie wyników pomiaru napięcia i prądu pakietu przy rozładowaniu**

Na urządzeniu wybierz ikonę "Dane i wyniki".

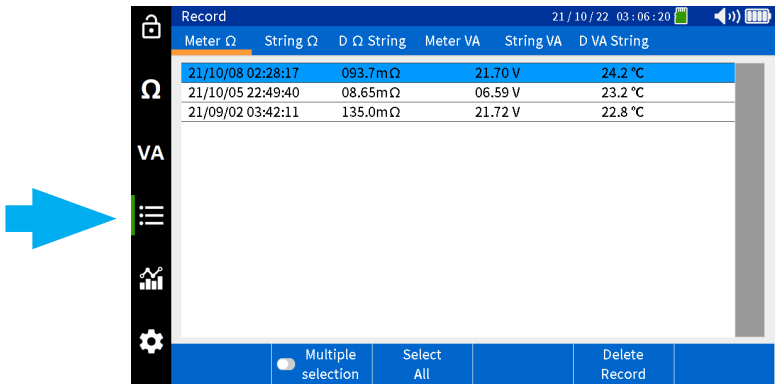

Wybierz "VA Rozł. pakietu" (D VA String).

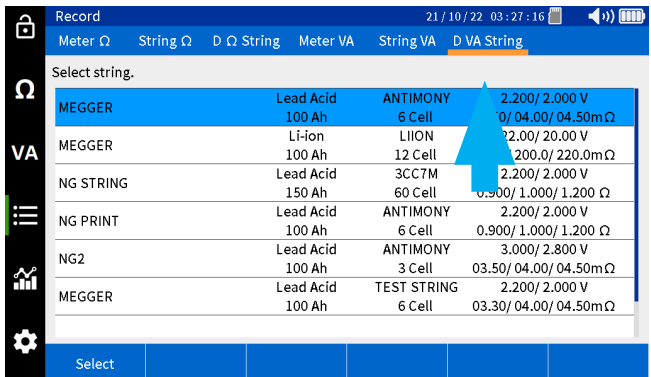

Wybierz pożądany pakiet, a następnie wciśnij "Wybierz" (Select).

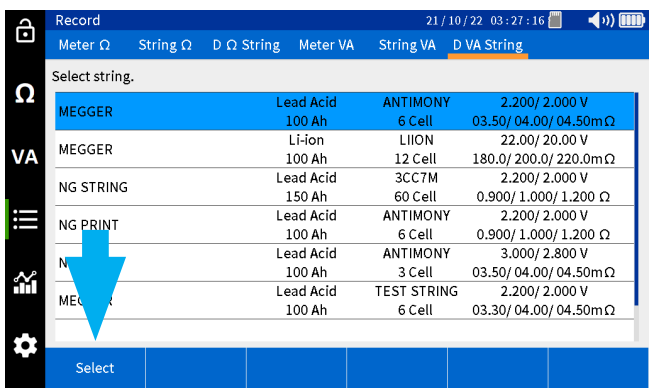

Wybierz pożądany test z lewej kolumny.

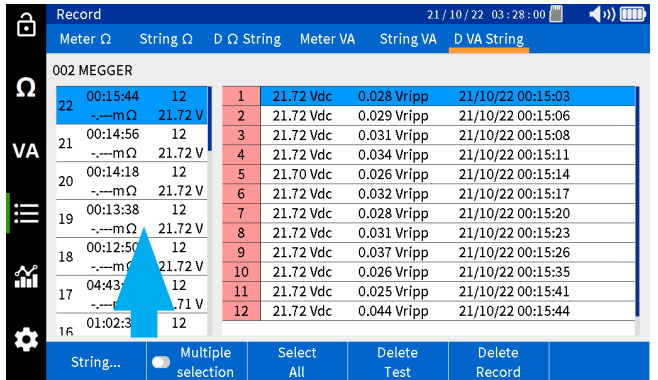

Zarejestrowane wyniki zostaną wyświetlone w prawej kolumnie.

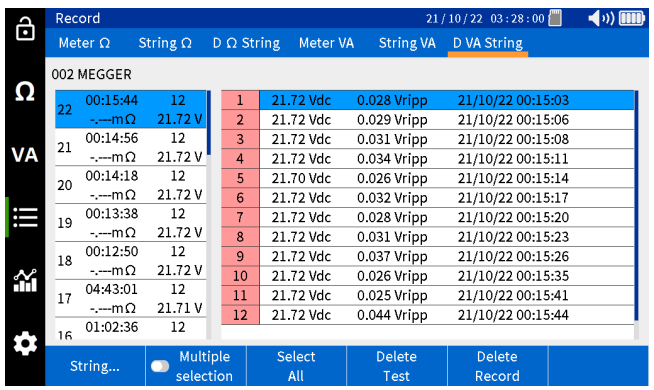

### **12.1 Usuwanie danych pomiaru impedancji**

**Poniższa procedura odnosi się do wyników indywidualnych pomiarów impedancji, nieprzypisanych do żadnego z pakietów.**

Na urządzeniu wybierz ikonę "Dane i wyniki".

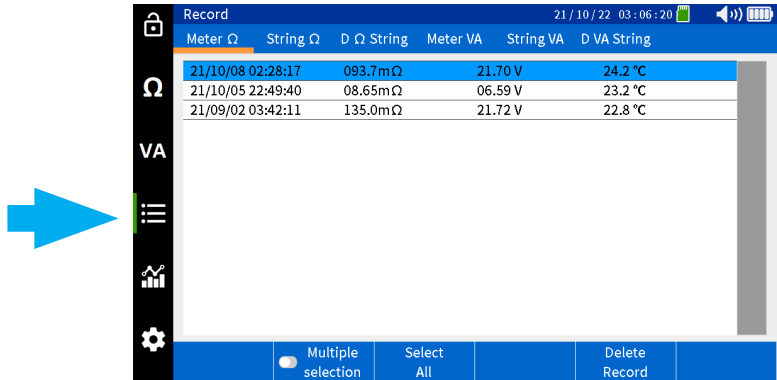

Wybierz "Miernik Ω" (Meter Ω).

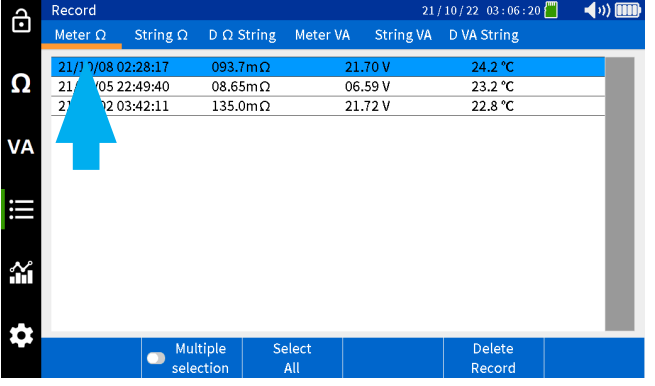

Wybierz pożądany pomiar, a następnie wybierz "Usuń wynik" (Delete Record).

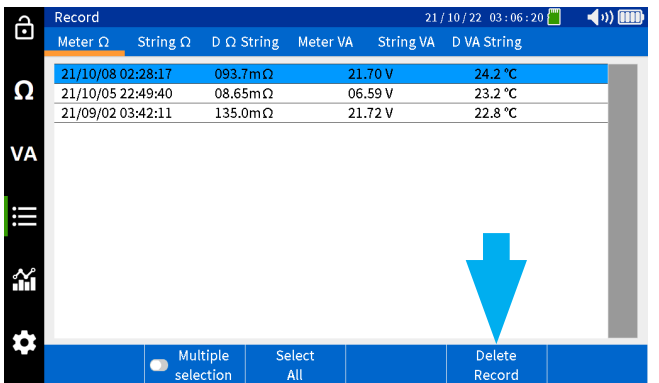

Aby usunąć wszystkie wyniki, wybierz "Zaznacz wszystkie" (Select All), a następnie wybierz "Usuń wynik" (Delete Record).

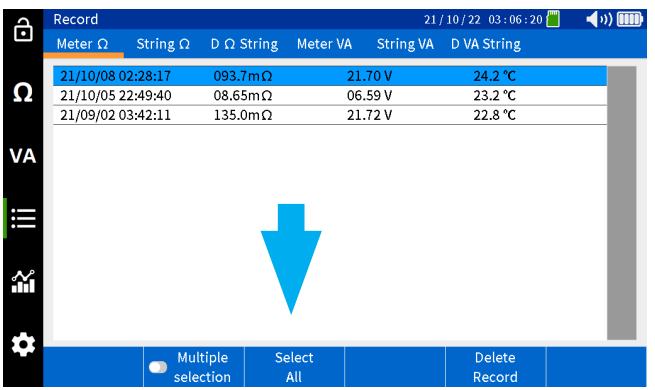

### **12.2 Usuwanie danych pomiaru impedancji pakietu przy rozładowaniu**

**Poniższa procedura odnosi się do wyników pomiaru impedancji pakietu, uzyskanych podczas testu rozładowania pakietu**

Na urządzeniu wybierz ikonę "Dane i wyniki".

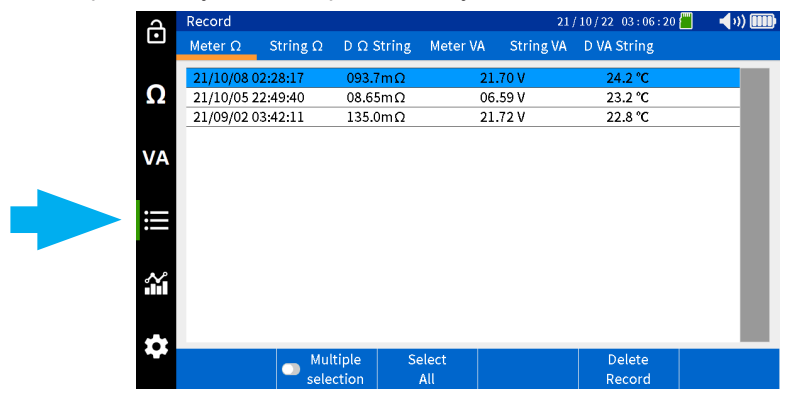

Wybierz "Ω Rozł. pakietu" (D Ω String).

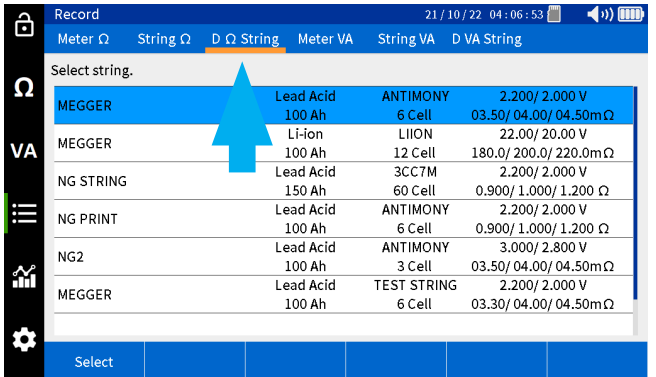

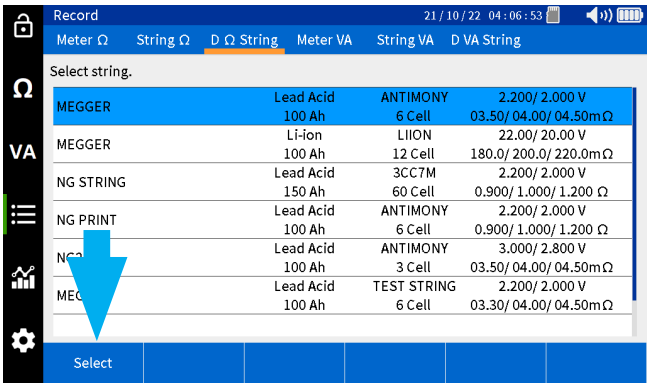

Wybierz pożądany pakiet, a następnie wciśnij "Wybierz" (Select).

Wybierz pożądany test z lewej kolumny, a następnie wciśnij "Usuń pomiar" (Delete Test), aby usunąc dane pomiaru.

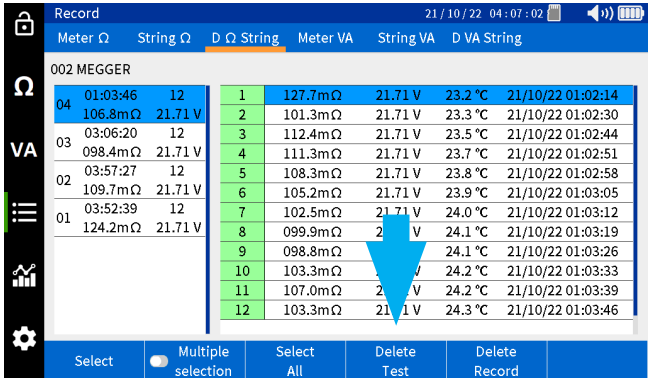

Aby usunąć indywidualny wynik, wybierz pożądany wynik z prawej kolumny, a następnie wybierz "Usuń wynik" (Delete Record).

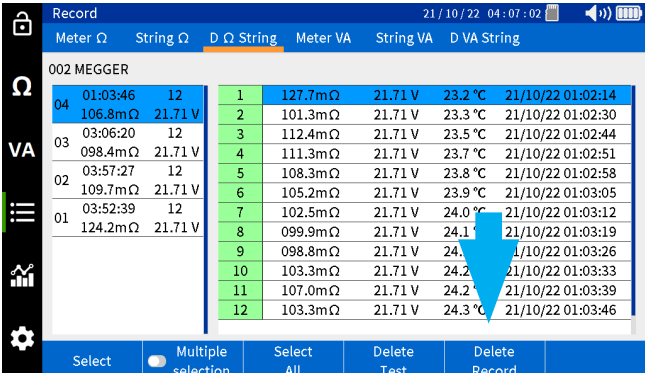

#### **12.3 Usuwanie danych pomiaru napięcia i prądu**

**Poniższa procedura odnosi się do wyników indywidualnych pomiarów napięcia i prądu, nieprzypisanych do żadnego z pakietów.**

Na urządzeniu wybierz ikonę "Dane i wyniki".

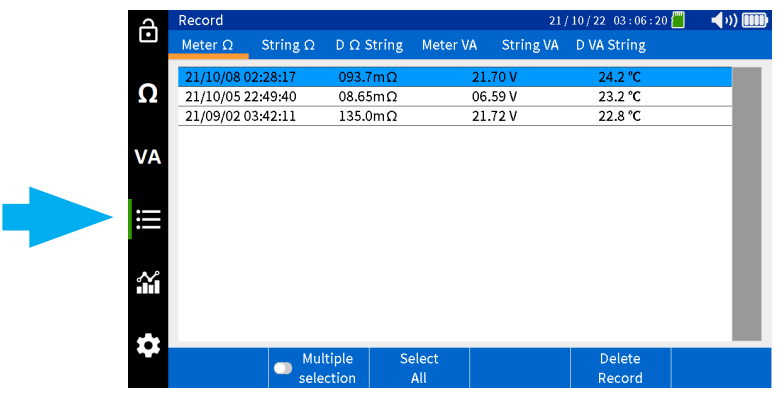

Wybierz "Miernik VA" (Meter VA).

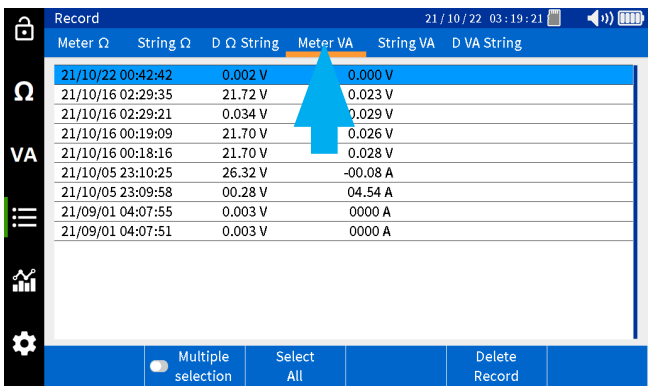

Wybierz pożądany pomiar, a następnie wybierz "Usuń wynik" (Delete Record).

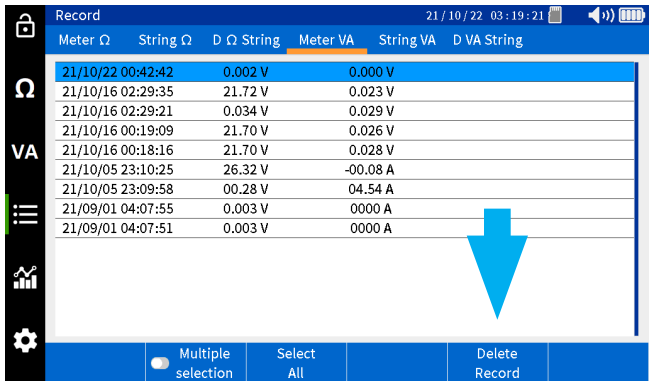

Aby usunąć wszystkie wyniki, wybierz "Zaznacz wszystkie" (Select All), a następnie wybierz "Usuń wynik" (Delete Record).

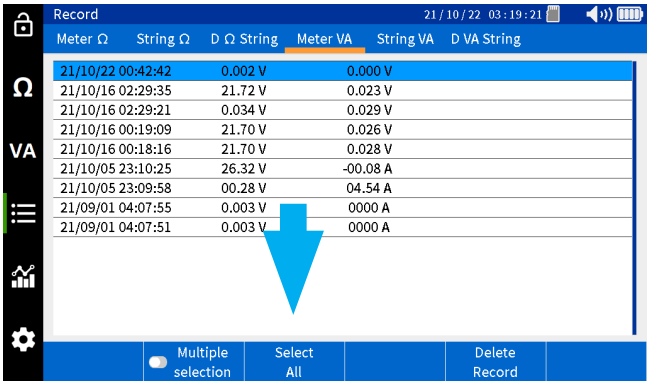

### **12.4 Usuwanie danych pomiaru napięcia i prądu pakietu**

**Poniższa procedura odnosi się do wyników pomiaru napięcia i prądu, przypisanych do konkretnego pakietu.**

Na urządzeniu wybierz ikonę "Dane i wyniki".

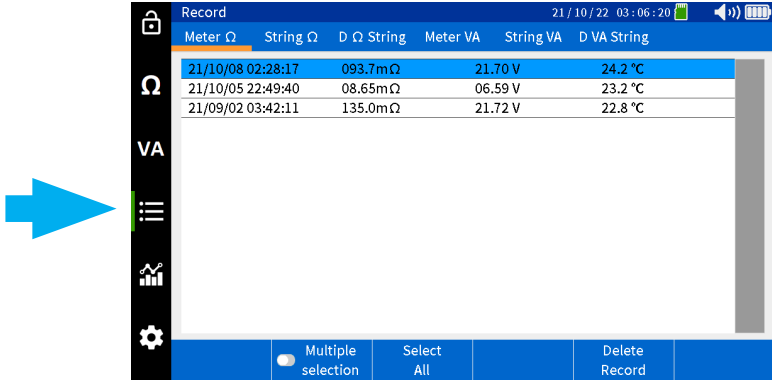

Wybierz "Pakiet VA" (String VA).

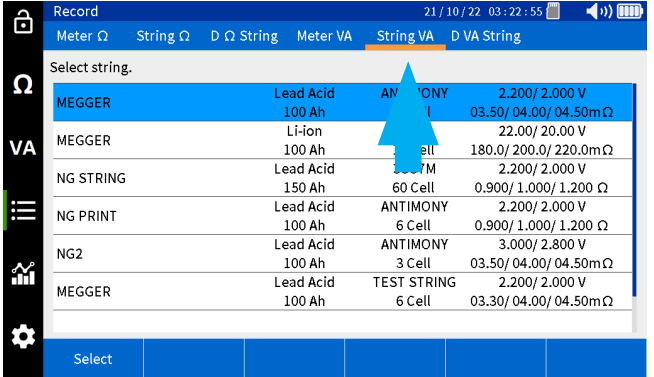

Wybierz pożądany pakiet, a następnie wciśnij "Wybierz" (Select).

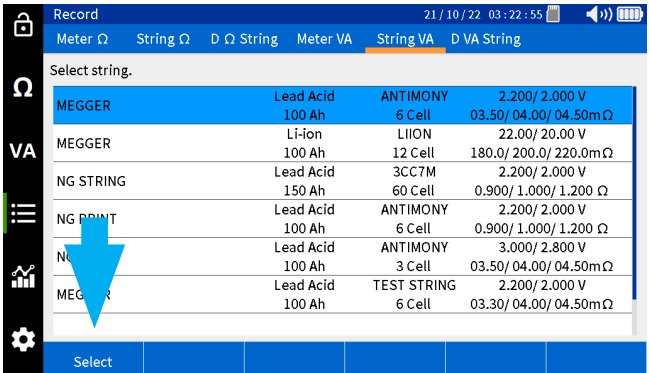

Wybierz pożądany pomiar, a następnie wybierz "Usuń wynik" (Delete Record)".

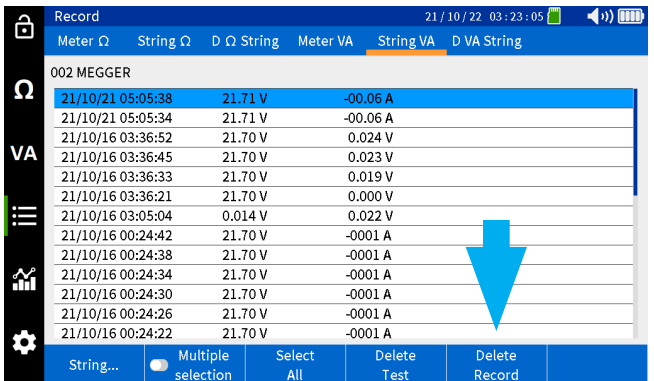

### **12.5 Usuwanie danych pomiaru napięcia i prądu pakietu przy rozładowaniu**

**Usuwanie danych pomiaru napięcia i prądu pakietu przy rozładowaniu.**

Na urządzeniu wybierz ikonę "Dane i wyniki".

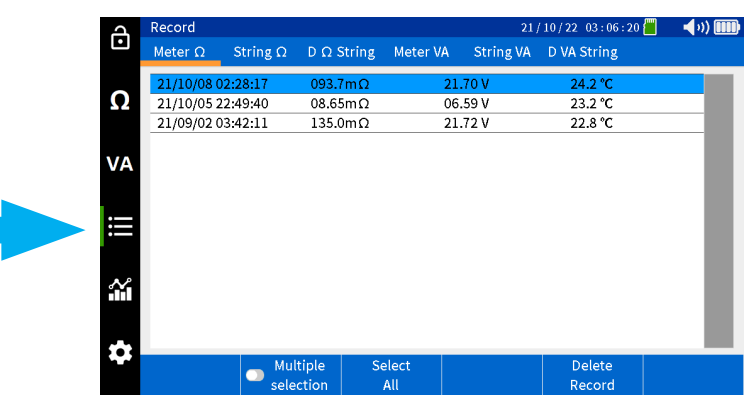

Wybierz "VA Rozł. pakietu" (D VA String).

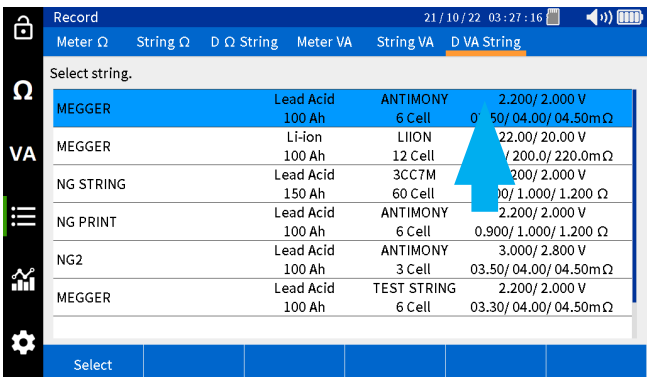

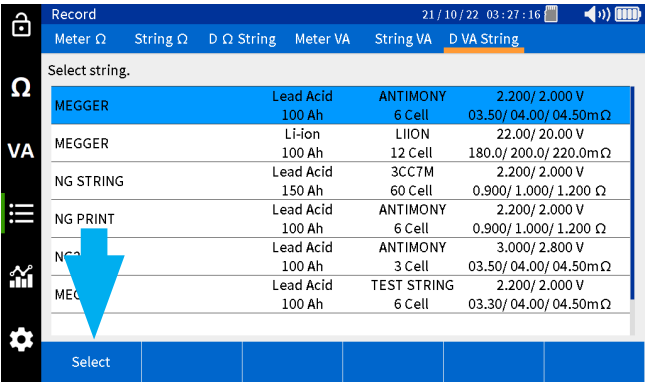

Wybierz pożądany pakiet, a następnie wciśnij "Wybierz" (Select).

Wybierz pożądany test z lewej kolumny, a następnie wciśnij "Usuń pomiar" (Delete Test), aby usunąc dane pomiaru.

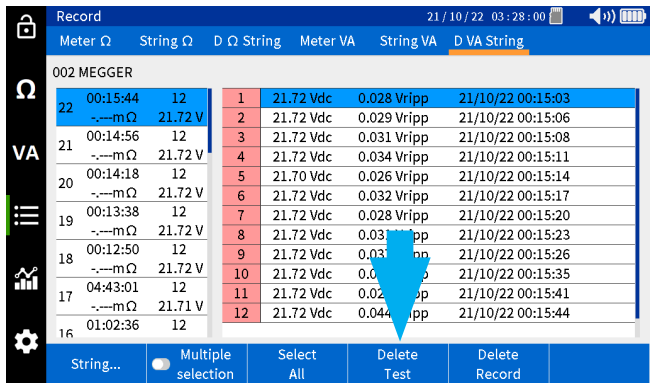

Aby usunąć indywidualny wynik, wybierz pożądany wynik z prawej kolumny, a następnie wybierz "Usuń wynik" (Delete Record).

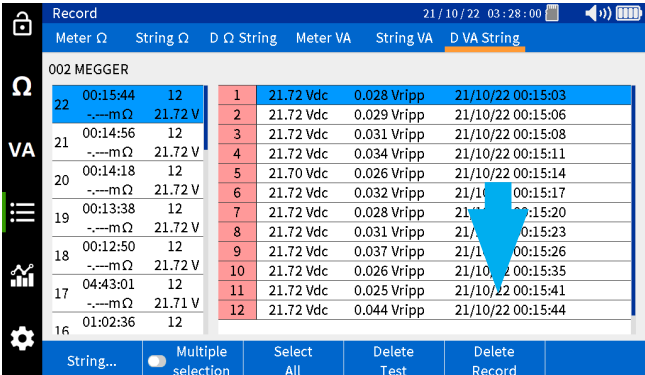

### **12.6 Usuwanie konfiguracji pakietu**

Na urządzeniu wybierz ikonę "Dane i wyniki".

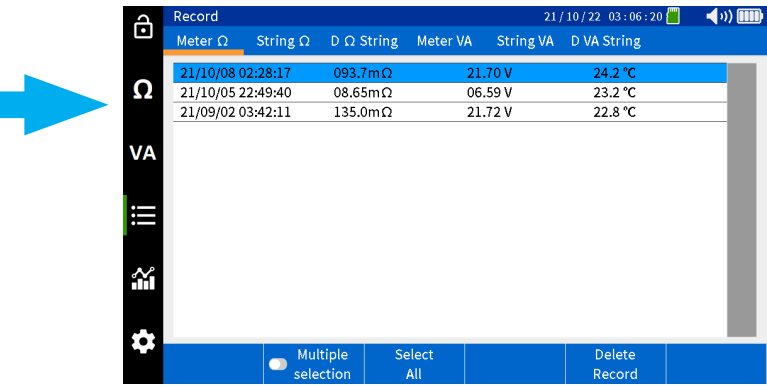

#### Wybierz "Pakiet Ω" (String Ω).

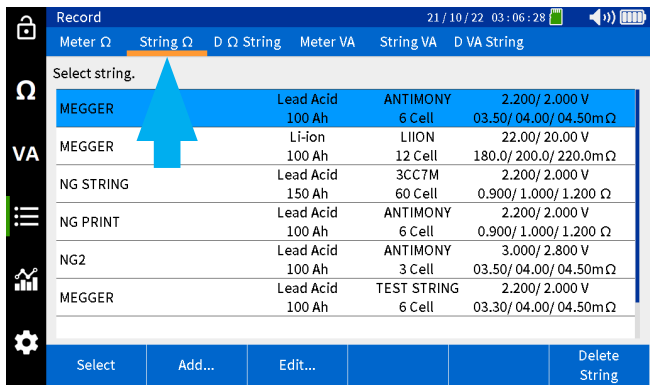

Wybierz pożądany pakiet, a następnie wciśnij "Usuń Pakiet" (Delete String).

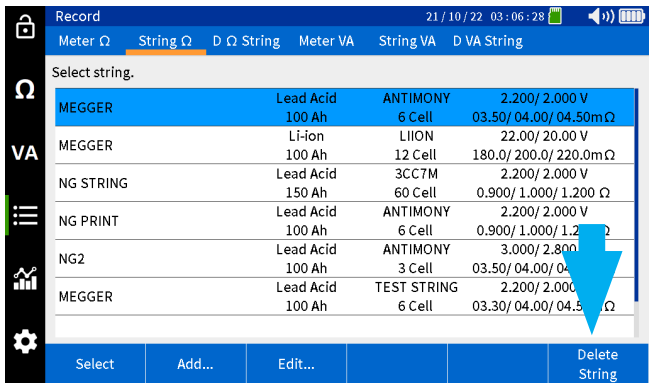

# 13. Zapisywanie zrzutu ekranu

BITE5 umożliwia zapisanie zrzutów ekranu jako pliki z rozszerzeniem .bmp (bitmapę).

Aby zapisać zrzut ekranu, naciśnij i natychmiast puść przycisk zasilania (ON/OFF).

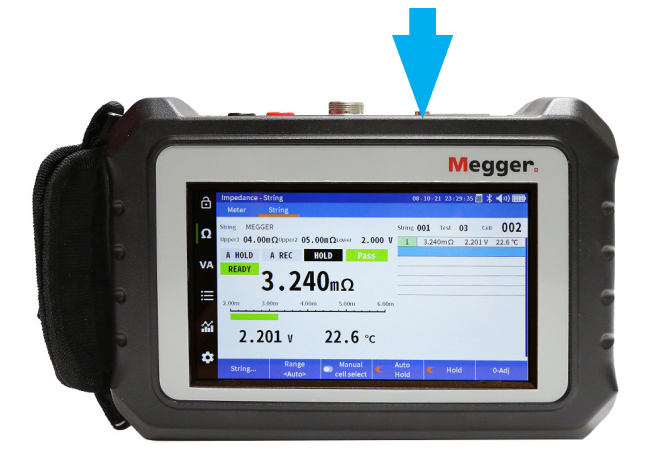

Zrzut ekranu zostanie zapisany na karcie SD, jako plik z rozszerzeniem .bmp.

Zrzut ekranu zostanie zapisany w następującej lokalizacji:

\MEGGER\PQA\SNAPSHOT

# **Akcesoria**

# 14. Akcesoria

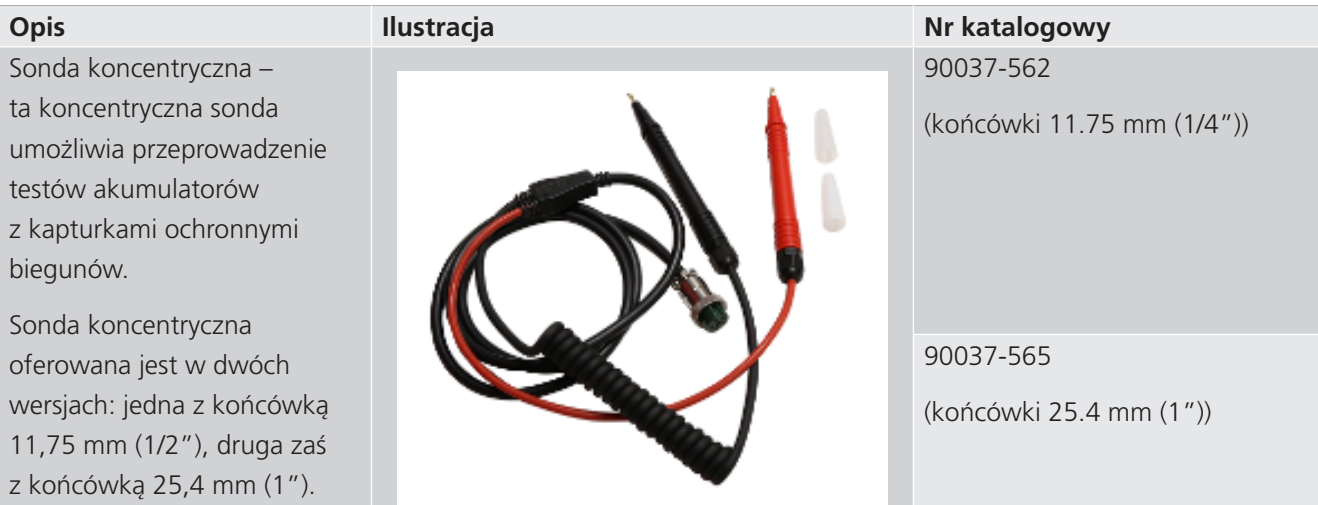

# 15. Obsługa i konserwacja

Nie pozostawiaj urządzenia podłączonego do obwodu badanego bez nadzoru.

Urządzenie nie powinno być użytkowane ani podłączane do zewnętrznych układów, jeżeli są widoczne jakiekolwiek uszkodzenia obudowy, ani gdy elementy konstrukcyjne urządzenia zostaną poluzowane.

Jeśli urządzenie jest użytkowane w sposób nieopisany przez producenta, funkcje oraz podzespoły ochronne i zabezpieczające mogą działać niepoprawnie.

#### **Ładowanie baterii**

BITE5 jest zasilane poprzez litowo-jonowe akumulatorki wielokrotnego ładowania. Ich ładowanie można przeprowadzić jedynie przy pomocy ładowarki, będącej na wyposażeniu zestawu.

Ładowanie rozpoczyna się, gdy ładowarka zostanie podłączona do urządzenia oraz źródła zasilania sieciowego AC.

Pełne naładowanie trwa ok. 4 godzin i może zostać wydłużone, jeżeli urządzenie jest eksploatowane podczas ładowania.

BITE5 może pozostać podłączone do ładowarki przez dłuższy okres czasu (tj. po zakończeniu ładowania), jednak ze względów bezpieczeństwa niezalecane jest pozostawianie urządzenia podłączonego do zasilania po całkowitym naładowaniu.

Ikona stanu naładowania baterii:

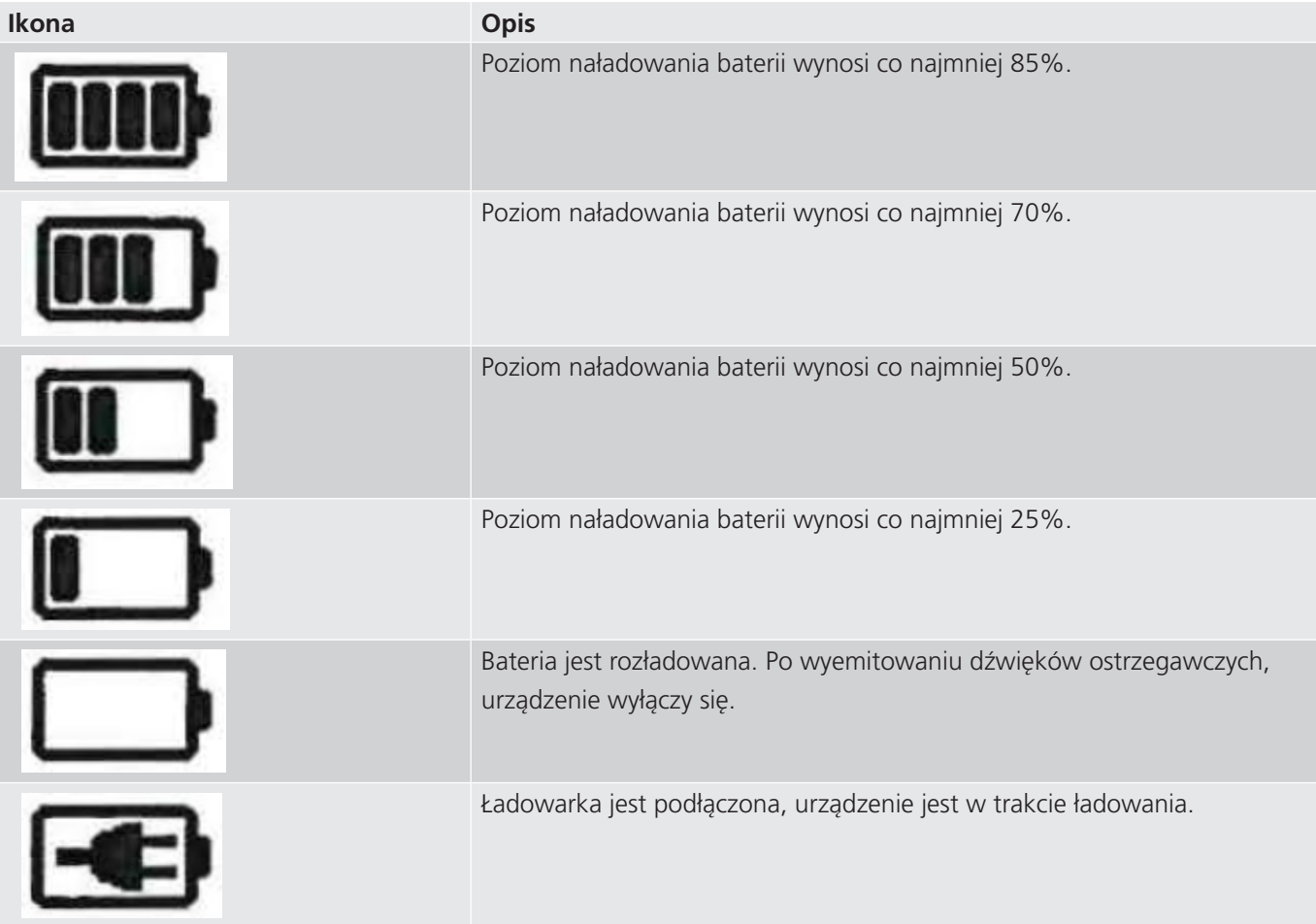

# **Obsługa i konserwacja**

#### **Czyszczenie i przechowywanie**

Przed przystąpieniem do czyszczenia oraz przechowywania urządzenia, urządzenie należy odłączyć od zasilania/ładowarki oraz od obwodów poddawanych badaniom.

#### **Czyszczenie**

Urządzenie należy czyścić czystą szmatką, nasączoną wodą z mydlinami. Nie zaleca się czyszczenia środkami chemicznymi ani alkoholem ze względu na możliwość uszkodzenia oznaczeń na urządzeniu.

#### **Przechowywanie**

Jeżeli urządzenie jest nieużytkowane przez dłuższy okres czasu, nie jest wymagane wyjmowanie baterii.

Niemniej jednak baterie ulegają samo rozładowaniu w dłuższym przedziale czasu i może dojść do ich głębokiego rozładowania,

Aby zapewnić długotrwałą żywotność baterii, zaleca się ich ładowanie raz w miesiącu.

Baterie powinny być ładowane co najmniej raz na 6 miesięcy.

#### **Czyszczenie sond i przewodów**

Sondy i przewody należy czyścić czystą szmatką, nasączoną wodą z mydlinami. Nie zaleca się czyszczenia środkami chemicznymi ani alkoholem ze względu na możliwość uszkodzenia oznaczeń.

# **Notatki**

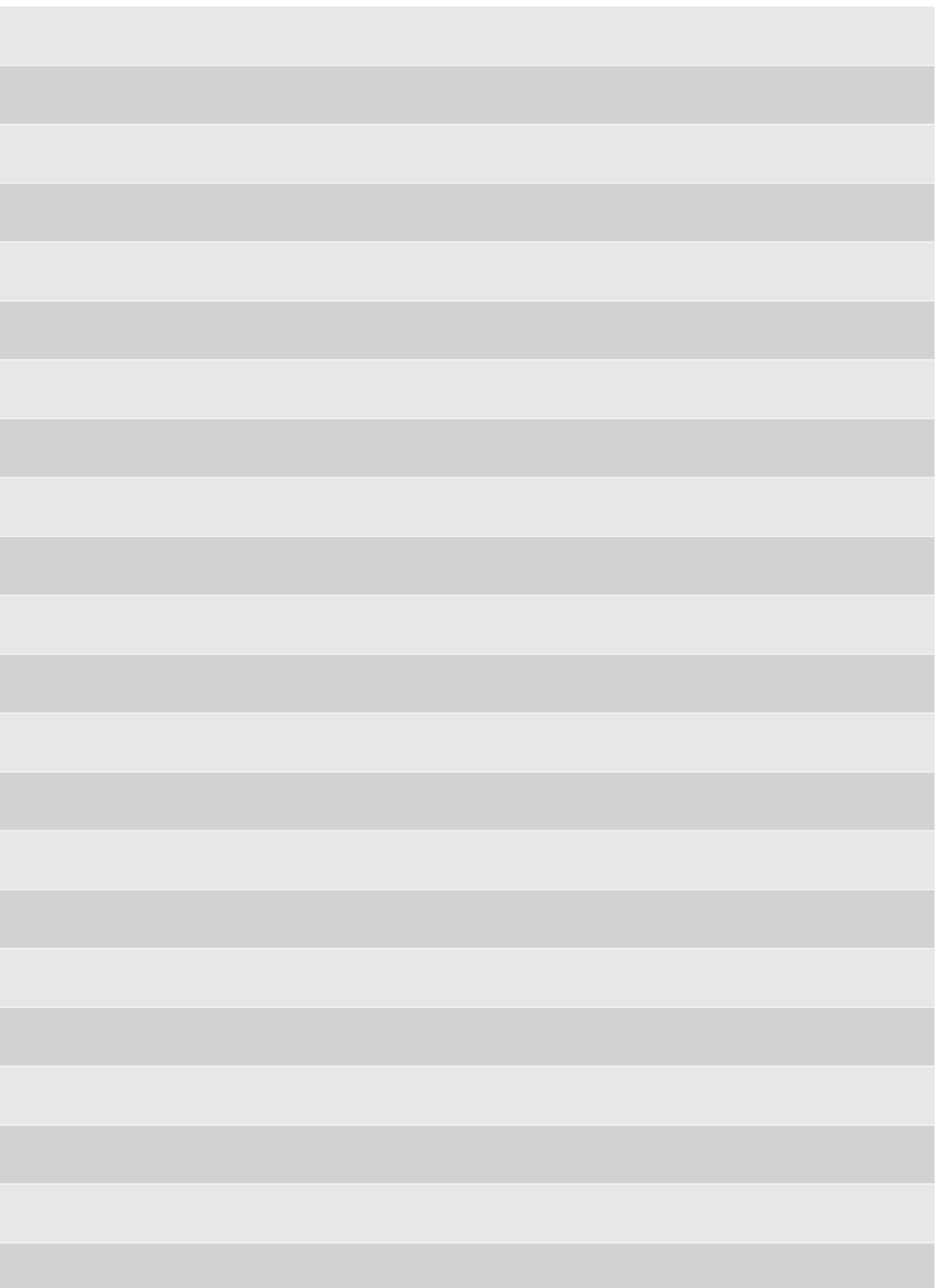

# **Megger**

# **ZAKŁADY PRODUKCYJNE**

**Megger Limited Archcliffe Road Dover Kent CT17 9EN ANGLIA T. +44 (0)1 304 502101 F. +44 (0)1 304 207342**

**Megger USA - Dallas 4545 West Davis Street Dallas STANY ZJEDNOCZONE 75211-3422 T. +1 214 333 3201 F. +1 214 331 7399 USsales@megger.com**

**Megger GmbH Weststraße 59 52074 Aachen NIEMCY T. +49 (0) 241 91380 500 E. info@megger.de**

**Megger USA - Valley Forge Valley Forge Corporate Center 2621 Van Buren Avenue Norristown Pennsylvania, 19403 STANY ZJEDNOCZONE T. 1-610 676 8500 F. 1-610-676-8610** 

**Megger AB Rinkebyvägen 19, Box 724, SE-182 17 DANDERYD T. 08 510 195 00 E. seinfo@megger.com**

**Megger Baker 4812 McMurry Avenue 80525 STANY ZJEDNOCZONE T. +1 970-282-1200 E. baker.sales@megger.com**

**Producent zastrzega sobie prawo dokonania zmian specyfikacji technicznej lub konstrukcji urządzenia bez powiadomienia.**

**Marka Megger jest prawnie chronionym znakiem towarowym.**

**Znak i logo Bluetooth ® są zastrzeżonymi znakami towarowymi firmy Bluetooth SIG, Inc zarejestrowanymi w posiadaniu i są użyte na podstawie licencji.**

**BITE5\_UG\_PL\_V01**

**© Megger Limited 2022 www.pl.megger.com**